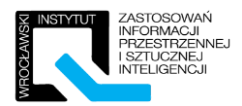

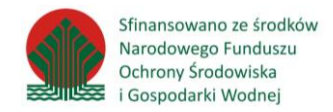

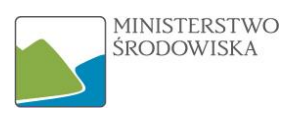

Wrocławski Instytut Zastosowań Informacji Przestrzennej i Sztucznej Inteligencji

# Materiały szkoleniowe

GML – warsztaty praktyczne w zakresie niezbędnym do realizacji zadań związanych z INSPIRE

2016-10-19

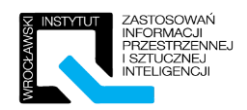

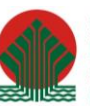

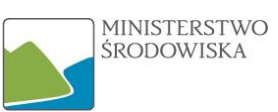

# Spis treści

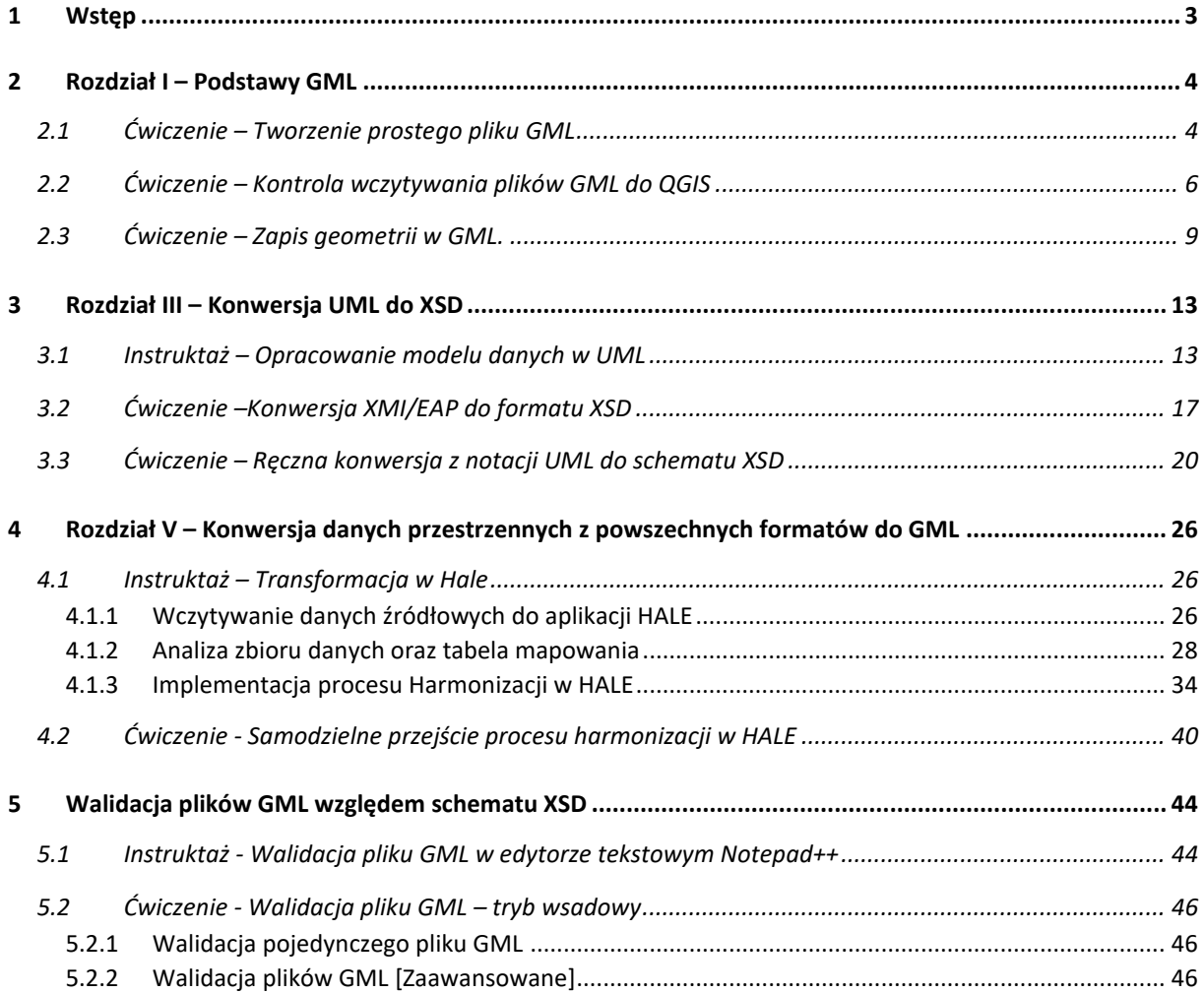

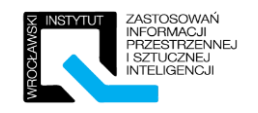

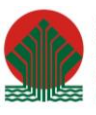

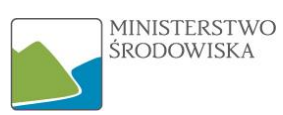

# <span id="page-2-0"></span>1 Wstęp

Ćwiczenia mają za zadanie sprawdzić zrozumienie omawianego tematu przez uczestników. Zadania należy wykonywać samodzielnie, na koniec zajęć przekazane zostaną uczestnikom zeszyty ćwiczeń wraz z przykładowymi odpowiedziami. Zadania ćwiczeniowe nie są liniowe, w większości są to zadania otwarte, w związku z czym mogą mieć wiele prawidłowych rozwiązań. Dodatkowo po każdym ćwiczeniu trener zaprezentuje przykładowe rozwiązanie.

Część z ćwiczeń przeprowadzona zostanie przez trenera w postaci instruktażu, gdzie przebieg będzie omawiany oraz prezentowany przez trenera.

Niezbędne oprogramowanie:

- Notepad++ (freeware),
- QGIS w wersji 2.0+ (open source)
- AltovaXML community edition 2013 (freeware)
- HALE w wersji 3.0.0 (32 bit)

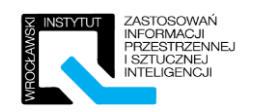

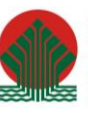

# <span id="page-3-0"></span>2 Rozdział I – Podstawy GML

# <span id="page-3-1"></span>2.1 Ćwiczenie – Tworzenie prostego pliku GML

Celem ćwiczenia będzie zmodyfikowanie istniejącego pliku XML, zawierającego informację o pomnikach przyrody do postaci zgodnej z GML. W rezultacie powinniśmy otrzymać plik, który bez problemu wyświetli się w oprogramowaniu QGIS.

Plik z danymi wejściowymi zostanie przekazany uczestnikom przez trenera. Jego fragment zawierający informacje dotyczące jednego obiektu został zamieszczony poniżej:

```
\langle?xml version = "1.0" encoding = "utf-8"?>
甲<zbior>
     <obiekt id="30478" >
Ė
         <nazwa>Chochoł</nazwa>
         <typ>drzewo</typ>
         <kodInspire>PL.ZIPOP.1393.PP.0201011.64</kodInspire>
         <lokalizacja>
             <kodKraju>PL</kodKraju>
             <wojewodztwo>dolnośląskie</wojewodztwo>
             <wspolrzedne uklad="epsq:4326" >
                 <szerokosc>51.2647</szerokosc>
                 <dlugosc>15.5621</dlugosc>
             </wspolrzedne>
         </lokalizacja>
     </obiekt>
     <obiekt id="30479" >
     <obiekt id="30480" >
 </zbior>
```
*Rysunek 1- Plik XML - dane wejściowe*

W celu modyfikacji istniejącego pliku XML do postaci zgodnej z GML należy wykonać następujące kroki:

- Zastąpić element główny w zbiorze elementem gml:FeatureCollection, z uwzględnieniem przestrzeni nazw dla GML => xmlns:gml="http://www.opengis.net/gml",
- Poszczególne obiekty przestrzenne w zbiorze będą typu gml:featureMember, należy dla każdego z nich dodać atrybut "gml:id" – który będzie identyfikatorem obiektu przestrzennego w obrębie pliku,
- Istniejący sposób zapisu współrzędnych zamienić na definicję punktu zgodną ze standardem GML, czyli zgodny z poniższą strukturą:

*<gml:Point> <gml:pos> [TUTAJ WSPÓŁRZĘDNE]</gml:pos>*

*</gml:Point>*

 Zamienić istniejąca deklarację układu współrzędnych na zapis zgodny ze standardem GML, czyli dodać atrybut "srsName" z odpowiednim kodem EPSG. W rezultacie plik powinien wczytywać się w aplikacji QGIS, bez wywoływania prośby o wskazanie układu współrzędnych.

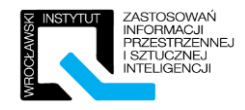

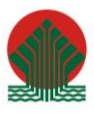

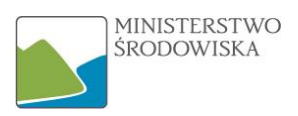

Przykładowe rozwiązanie ćwiczenia 2.1:

Zbiór zawiera trzy obiekty, dla zwiększenia czytelności w całości rozwinięto tylko pierwszy z nich.

```
\langle 2 \ranglexml version = "1.0" encoding = "utf-8"\langle 2 \rangle<gml:FeatureCollection xmlns:gml="http://www.opengis.net/gml">
    <gml:featureMember gml:id= "1">
        <obiekt fid="30478" >
             <nazwa>Chochoł</nazwa>
             <typ>drzewo</typ>
             \langle kodInspire\rangle PL.ZIPOP.1393.PP.0201011.64\langle /kodInspire\rangle<lokalizacja>
                 <kodKraju>PL</kodKraju>
                 <wojewodztwo>dolnośląskie</wojewodztwo>
                 <wspolrzedne>
                      <gml:Point srsName="urn:ogc:def:crs:EPSG::4326">
                          <gml:pos>15.5621 51.2647</gml:pos>
                      </gml:Point>
                 </wspolrzedne>
             </lokalizacja>
        </obiekt>
    </gml:featureMember>
    <gml:featureMember gml:id= "2">
    <gml:featureMember gml:id= "3">
```

```
</gml:FeatureCollection>
```
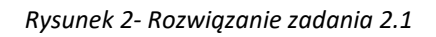

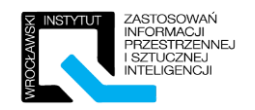

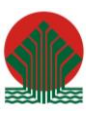

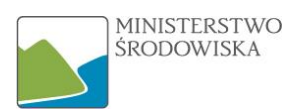

# <span id="page-5-0"></span>2.2 Ćwiczenie – Kontrola wczytywania plików GML do QGIS

Pliki GML zazwyczaj posiadają strukturę zagnieżdżoną, prezentując tym samym podejście obiektowe. Dlatego warto zapoznać się ze sposobem kontrolowanego wczytywania ich do aplikacji GISowej, w tym wypadku na przykładzie QGIS.

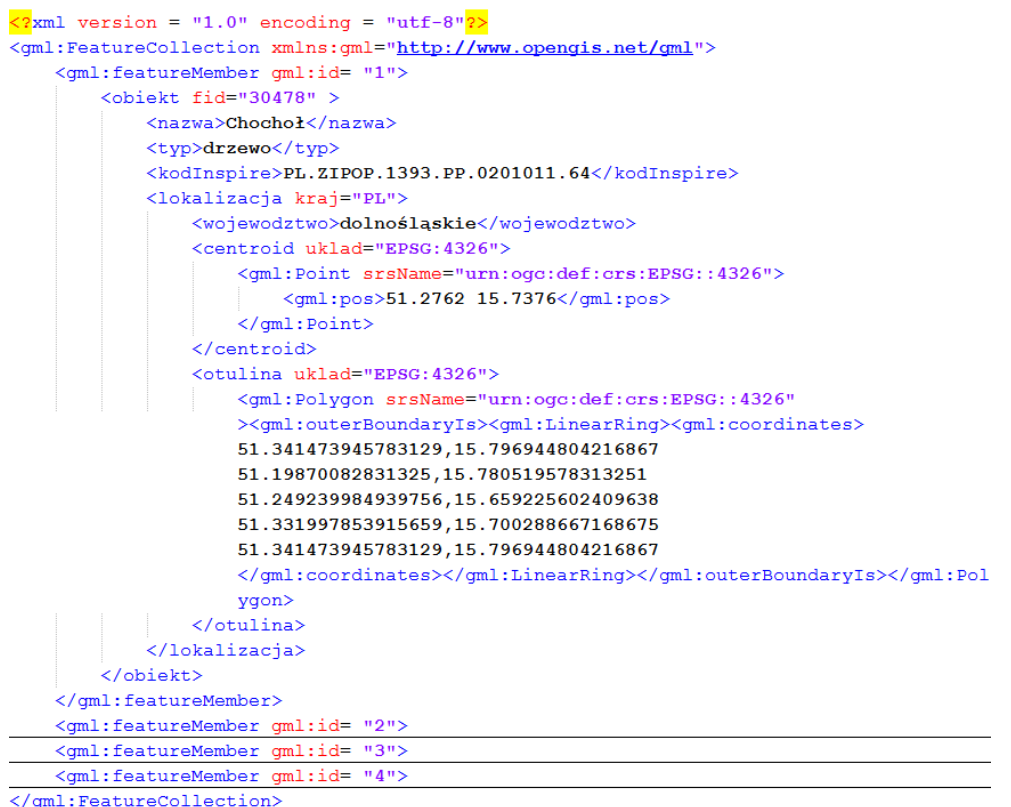

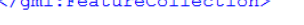

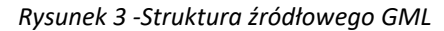

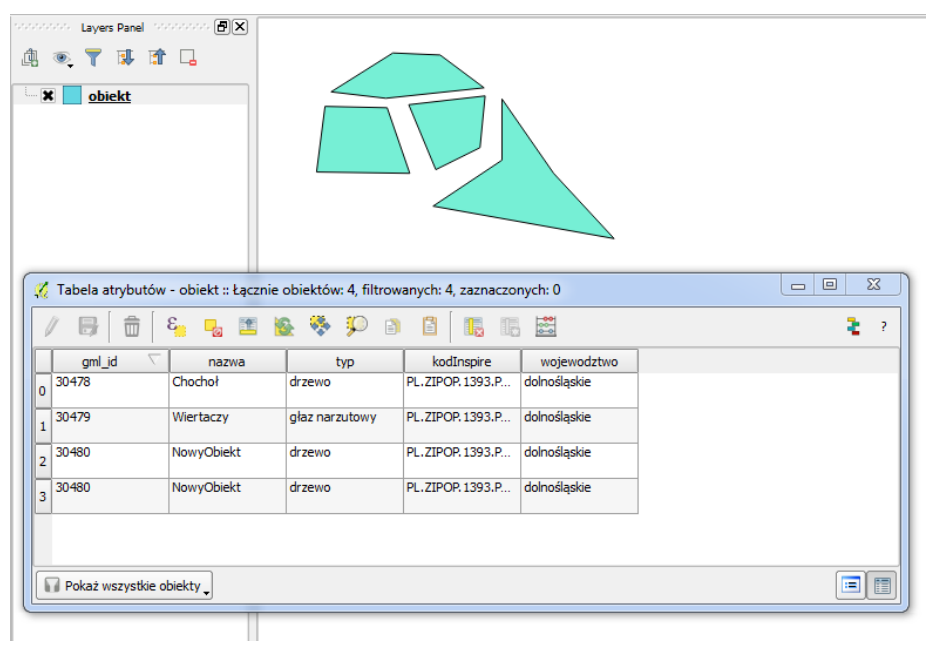

*Rysunek 4- Domyślnie wczytany plik GML*

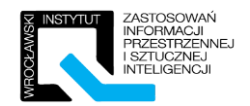

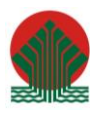

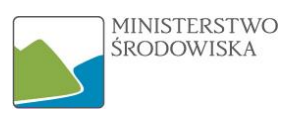

Źródłowy plik zawiera dwie geometrie, jak widać na załączniku powyżej aplikacja QGIS domyślnie wczytała jedną klasę obiektów z geometrią powierzchniową.

Celem ćwiczenia będzie wprowadzić zmiany w pliku "pomniki\_przyrody.gfs" tak aby:

 Do aplikacji QGIS dane wczytane zostały dwukrotnie jako dwie klasy obiektów o odmiennej geometrii: klasa "Centroidy" zawierająca geometrię punktową oraz "Otulina" zawierająca geometrię powierzchniową.

W celu zmodyfikowania zadeklarowania geometrii należy zmodyfikować wartość elementu <GeometryType>, która może przyjmować następujące wartości:

- 0 dowolny typ geometrii,
- $\blacksquare$  1 geometria punktowa,
- 2 geometria liniowa
- 3 geometria powierzchniowa,
- $\blacksquare$  4 geometria typu "MultiPoint",
- $\blacksquare$  5 geometria typu "MultiLinestring",
- $\blacksquare$  6 geometria typu "MultiPolygon",
- 7 kolekcja geometrii obiekty różnego typu.

Oraz podać ścieżkę do elementu z geometrią jako wartość <GeometryElementType>.

- Klasy mają się wczytać pod nazwami "Otulina" oraz "Centroidy",
- Każda z klas po wczytaniu ma mieć następującą strukturę (w podanej kolejności): kodInspire, nazwa, województwo, kodKraju, ukladEPSG.

Przed rozpoczęciem ćwiczenia struktura plik QFS zostanie omówiona przez prowadzącego szkolenie.

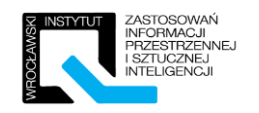

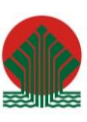

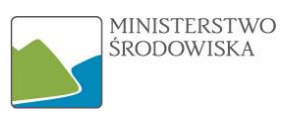

# Rozwiązanie ćwiczenia 2.2.

| <gmlfeatureclasslist></gmlfeatureclasslist>                                                                        | <gmlfeatureclasslist></gmlfeatureclasslist>                    |
|----------------------------------------------------------------------------------------------------|----------------------------------------------------------------|
| <gmlfeatureclass></gmlfeatureclass>                                                                                | <gmlfeatureclass></gmlfeatureclass>                            |
| <name>centroidy</name>                                                                                             | <name>otulina</name>                                           |
| <elementpath>obiekt</elementpath>                                                                                  | <elementpath>obiekt</elementpath>                              |
| <geometrvtvpe>1</geometrvtvpe>                                                                                     | <geometrytype>3</geometrytype>                                 |
| <geometryelementpath>lokalizacja centroid</geometryelementpath>                                                    | <geometryelementpath>lokalizacja otulina</geometryelementpath> |
|                                                                                                    |                                                                |
| <srsname>EPSG: 4326</srsname>                                                                                      | <srsname>EPSG:4326</srsname>                                   |
| <datasetspecificinfo></datasetspecificinfo>                                                                        | <datasetspecificinfo></datasetspecificinfo>                    |
| <featurecount>4</featurecount>                                                                                     | <featurecount>4</featurecount>                                 |
| <extentxmin>51.02624</extentxmin>                                                                                  | <extentxmin>51.02624</extentxmin>                              |
| <extentxmax>51.58280</extentxmax>                                                                                  | <extentxmax>51.58280</extentxmax>                              |
| <extentymin>15.53035</extentymin>                                                                                  | <extentymin>15.53035</extentymin>                              |
| <extentymax>15.87718</extentymax>                                                                                  | <extentymax>15.87718</extentymax>                              |
|                                                                                                    |                                                                |
| <propertydefn></propertydefn>                                                                                      | <propertydefn></propertydefn>                                  |
| <name>kodInspire</name>                                                                                            | <name>kodInspire</name>                                        |
| <elementpath>kodInspire</elementpath>                                                                              | <elementpath>kodInspire</elementpath>                          |
| <type>String</type>                                                                                                | <type>String</type>                                            |
| <width>27</width>                                                                                                  | <width>27</width>                                              |
|                                                                                                    |                                                                |
| <propertydefn></propertydefn>                                                                                      | <propertydefn></propertydefn>                                  |
| <name>nazwa</name>                                                                                                 | <name>nazwa</name>                                             |
| <elementpath>nazwa</elementpath>                                                                                   | <elementpath>nazwa</elementpath>                               |
| <type>String</type>                                                                                                | <type>String</type>                                            |
| <width>10</width>                                                                                                  | <width>10</width>                                              |
|                                                                                                    |                                                                |
| <propertydefn></propertydefn>                                                                                      | <propertydefn></propertydefn>                                  |
| <name>wojewodztwo</name>                                                                                           | <name>wojewodztwo</name>                                       |
| <elementpath>lokalizacja wojewodztwo</elementpath>                                                                 | <elementpath>lokalizacja wojewodztwo</elementpath>             |
| <type>String</type>                                                                                                | <type>String</type>                                            |
| <width>14</width>                                                                                                  | <width>14</width>                                              |
|                                                                                                    |                                                                |
| <propertydefn></propertydefn>                                                                                      | <propertydefn></propertydefn>                                  |
| <name>kodKraju</name>                                                                                              | <name>kodKraju</name>                                          |
| <elementpath>lokalizacja@kraj</elementpath>                                                                        | <elementpath>lokalizacja@kraj</elementpath>                    |
| <type>String</type>                                                                                                | <type>String</type>                                            |
| <width>15</width>                                                                                                  | <width>15</width>                                              |
|                                                                                                    |                                                                |
| <propertydefn></propertydefn>                                                                                      | <propertydefn></propertydefn>                                  |
| <name>ukladEPSG</name>                                                                                             | <name>ukladEPSG</name>                                         |
| <elementpath>lokalizacja centroid@uklad<td><elementpath>lokalizacja otulina@uklad</elementpath></td></elementpath> | <elementpath>lokalizacja otulina@uklad</elementpath>           |
| <type>String</type>                                                                                                | <tvpe>String</tvpe>                                            |
| <width>15</width>                                                                                                  | <width>15</width>                                              |
|                                                                                                    |                                                                |
|                                                                                                    |                                                                |
|                                                                                                    |                                                                |
|                                                                                                    |                                                                |

*Rysunek 5 - Rozwiązanie zadania - pliki QFS dla obu klas*

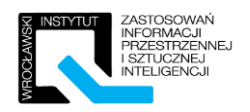

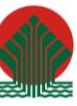

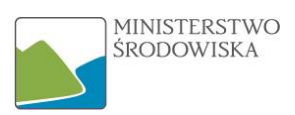

# <span id="page-8-0"></span>2.3 Ćwiczenie – Zapis geometrii w GML.

Jednym z najczęstszych błędów podczas opracowywania/przetwarzania plików GML są błędy związane z zapisem geometrii. Ćwiczenie to ma na celu zapoznanie uczestników ze składnią związaną z najczęstszymi typami geometrycznymi.

Proszę opracować prosty plik GML przestawiający zaprezentowane poniżej figury geometryczne. Podczas opracowywania pliku należy skorzystać z szablonu przekazanego przez prowadzącego zawierający szkielet pliku GML.

a) Multipunkt

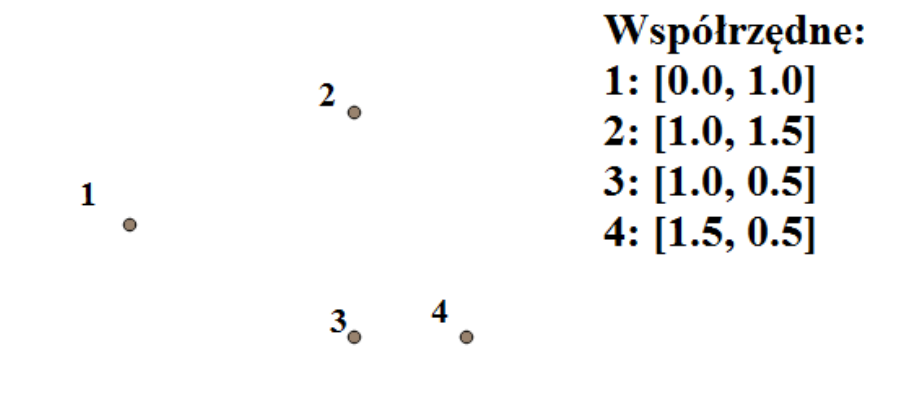

*Rysunek 6 -Multipunkt do opracowania*

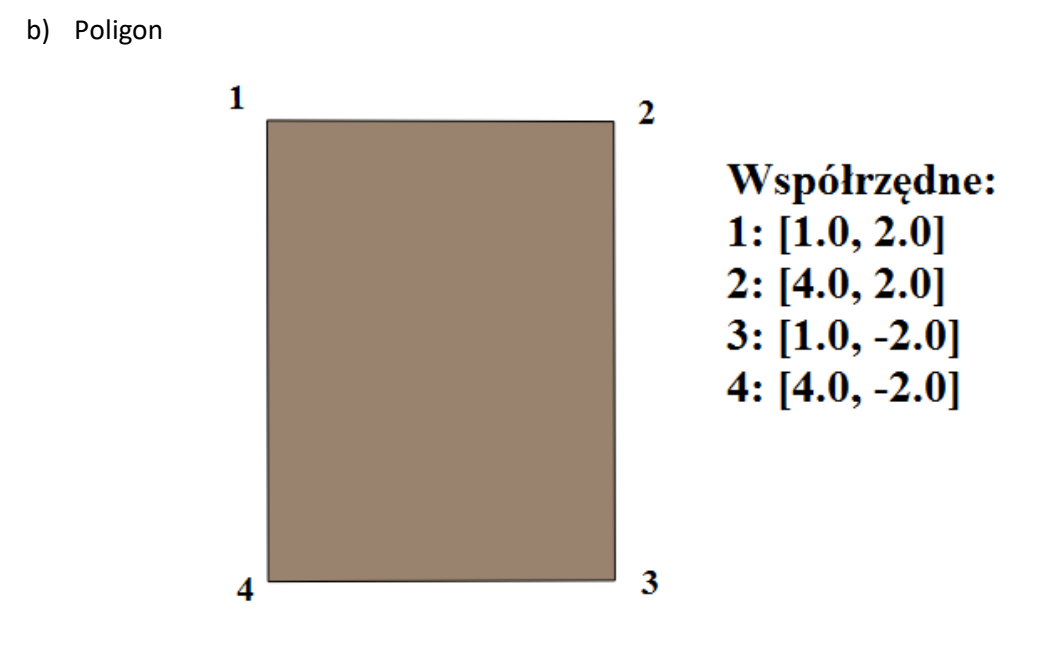

*Rysunek 7 - Polygon do opracowania*

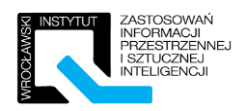

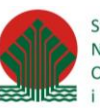

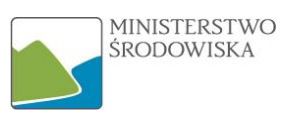

## c) Poligon z enklawą

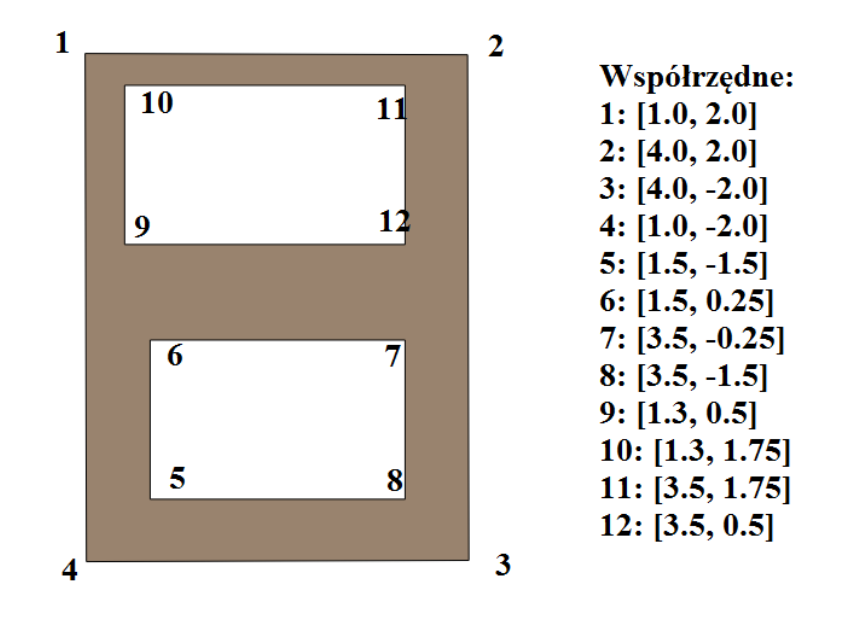

*Rysunek 8- Poligon z enklawą do opracowania*

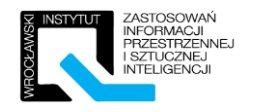

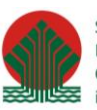

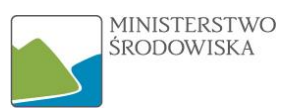

## Rozwiązanie ćwiczenia 2.3.

#### Multipunkt:

```
<?xml version="1.0" encoding="utf-8" ?>
<gml:FeatureCollection xmlns:xsi="http://www.w3.org/2001/XMLSchema-instance"
xsi:schemaLocation="" xmlns:ogr="http://ogr.maptools.org/" xmlns:gml="
http://www.opengis.net/gml">
    <gml:featureMember>
        <ogr:multipoint fid="multipoint.0">
            <ogr:geometryProperty>
                <gml:MultiPoint srsName="urn:ogc:def:crs:EPSG::4326">
                     <gml:pointMember>
                         <gml:Point>
                             <gml:coordinates>0.50,1.00</gml:coordinates>
                         </gml:Point>
                     </gml:pointMember>
                     <gml:pointMember>
                         <oml:Point>
                             <gml:coordinates>0.50,1.50</gml:coordinates>
                         </oml:Point>
                     </gml:pointMember>
                     <gml:pointMember>
                         <gml:Point>
                            <gml:coordinates>1.50,1.00</gml:coordinates>
                        \frac{2}{\text{cm1:Point}}</gml:pointMember>
                     <gml:pointMember>
                         <gml:Point>
                            <gml:coordinates>1.00,0.00</gml:coordinates>
                         </gml:Point>
                     </gml:pointMember>
                </gml:MultiPoint>
            </ogr:geometryProperty>
        </ogr:multipoint>
    </gml:featureMember>
</gml:FeatureCollection>
```
## Polygon:

```
<?xml version="1.0" encoding="utf-8" ?>
<gml:FeatureCollection xmlns:xsi="http://www.w3.org/2001/XMLSchema-instance"
xsi:schemaLocation="" xmlns:ogr="http://ogr.maptools.org/" xmlns:gml="
http://www.opengis.net/gml">
    <gml:featureMember>
        <ogr:polygon wzor fid="polygon wzor.0">
            <ogr:geometryProperty>
                <gml:Polygon srsName="urn:ogc:def:crs:EPSG::4326">
                    <gml:exterior>
                        <gml:LinearRing>
                            <gml:coordinates>2.00,1.00 -2.00,1.00 -2.00,4.00
                            2.00, 4.00 2.00, 1.00</gml: coordinates>
                        </gml:LinearRing>
                    </gml:exterior>
                </gml:Polygon>
            </ogr:geometryProperty>
        </ogr:polygon_wzor>
    </gml:featureMember>
</gml:FeatureCollection>
```
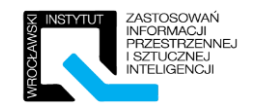

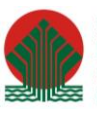

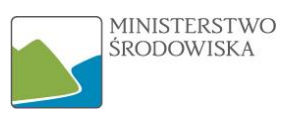

#### Polygon z enklawą:

```
<?xml version="1.0" encoding="utf-8" ?>
<gml:FeatureCollection xmlns:xsi="http://www.w3.org/2001/XMLSchema-instance"
xsi:schemaLocation="" xmlns:oqr="http://oqr.maptools.org/" xmlns:qml="
http://www.opengis.net/gml">
    <gml:featureMember>
        <ogr:polygon z enklawa fid="polygon z enklawa.0">
            <ogr:geometryProperty>
                <gml:Polygon srsName="urn:ogc:def:crs:EPSG::4326">
                     <gml:exterior>
                         \leqcml:LinearRing>
                             <gml:coordinates>2.0,1.0 2.0,4.0 -2.0,4.0 -2.0,1.0
                             2.0, 1.0 < \sqrt{gm1:coordinates>
                         </gml:LinearRing>
                     </gml:exterior>
                     <gml:interior>
                         <gml:LinearRing>
                             <gml:coordinates>1.75,1.30 0.5,1.30 0.5,3.50 1.75,3.50
                             1.75, 1.30 < \sqrt{gm1:coordinates}\langle/gml:LinearRing>
                     </gml:interior>
                     <aml:interior>
                         <gml:LinearRing>
                             <gml:coordinates>-0.25,1.50 -1.50,1.50 -1.50,3.50
                             -0.25, 3.50 -0.25, 1.50 < \sqrt{gm1:coordinates}</gml:LinearRing>
                     </gml:interior>
                 </gml:Polygon>
            </ogr:geometryProperty>
        </ogr:polygon_z_enklawa>
    </gml:featureMember>
</gml:FeatureCollection>
```
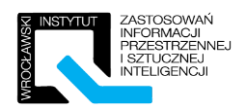

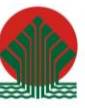

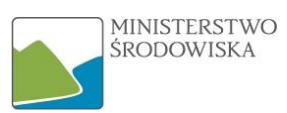

# <span id="page-12-0"></span>3 Rozdział III – Konwersja UML do XSD

Schematy aplikacyjne GML to po prostu dokumenty XML Schema wykorzystujące elementy zdefiniowane w standardzie GML i udostępniane przez konsorcjum OGC. Ręczne tworzenie rozbudowanych schematów nie jest zadaniem trywialnym. Możliwe jest wykorzystanie aplikacji umożliwiających konwersje odpowiednio opisanych diagramów UML do schematów aplikacyjnych GML. Niestety w tej wysoce wyspecjalizowanej dziedzinie brak narzędzi open source, które umożliwiły by przejście pełnej ścieżki produkcyjnej – od UML do schematu aplikacyjnego GML.

Do tego celu wykorzystane zostaną narzędzia:

- Enterprise Architect do modelowania diagramów UML,
- ShapeChange do konwersji diagramów na schemat GML (narzędzie darmowe, aczkolwiek wspiera wyłącznie pliki projektowe z Enterprise Architect oraz pliki XMI niestety tylko te wyeksportowane z EA).

# <span id="page-12-1"></span>3.1 Instruktaż – Opracowanie modelu danych w UML

Punkt 3.1 – zostanie zaprezentowany oraz dokładnie omówiony przez prowadzącego.

Celem tej części ćwiczenia jest przygotowanie prostego diagramu klas UML w aplikacji Enterprise Architect. Modelowany schemat będzie posiadał:

- Enumeracje "RodzajBudynku" przyjmującej wartości {mieszkalny, usługowi, przemysłowy},
- Typ danych "Adres" posiadający atrybuty:
	- o ulica o typie znakowym,
	- o miejscowość o typie znakowym,
	- o kod pocztowy o typie znakowym.
- Obiekt przestrzenny "Budynek" posiadający atrybuty:
	- o geometrię o typie gml:Surface,
	- o identyfikator o typie znakowym,
	- o liczba kondygnacji o typie liczba całkowita,
	- o nazwa budynku o typie znakowym,
	- $\circ$  rodzaj budynku o typie enumeracyjnym "RodzajBudynku",
	- $\circ$  adres budynku o typie "Adres".
- Obiekt "BazaDanychBudynków" agregujący obiekty przestrzenne "Budynek".

Kroki do wykonania:

- 1. W aplikacji Enterprise Architect należy utworzyć projekt "schemat gml.eap", który będzie stanowił bazę dla tworzonego schematu aplikacyjnego.
- 2. Aby rozpocząć tworzenie diagramu należy w oknie Project Browser rozwinąć obiekty i dwukrotnie kliknąć na pozycję "Prosty Schemat". W oknie głównym otwarte zostanie puste okno edycji diagramów.

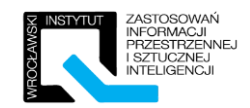

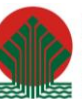

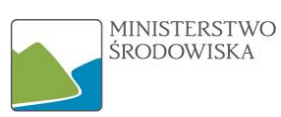

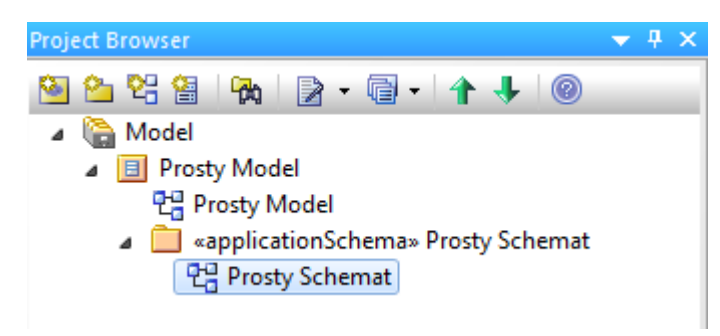

*Rysunek 9 –" Drzewko" projektowe*

- 3. Aby dodać nowy element należy kliknąć prawym przyciskiem myszy w oknie głównym i wybrać pozycję "New Element or Connector" i wskazać obiekt Class.
- 4. Pierwszym elementem jaki zostanie dodany będzie enumeracja "RodzajBudynku". Po wprowadzeniu nazwy nowej klasy należy pamiętać o ustawieniu stereotypu na "enumeration".

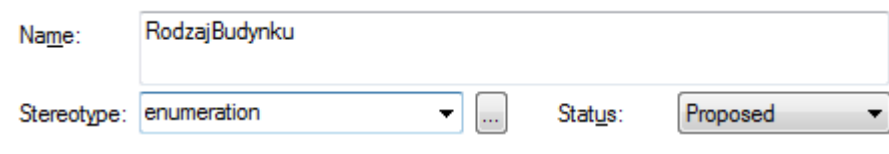

*Rysunek 10- Enumeracja - "Rodzaj budynku"*

5. Aby dodać do enumeracji dozwolone wartości należy kliknąć prawym przyciskiem myszy na enumerację i wybrać opcję "Features & Properties" i wskazać opcję "Attributes". Po wprowadzeniu nazwy należy zapisać atrybut za pomocą przycisku "Save". Aby utworzyć nową wartość należy wybrać opcję "New".

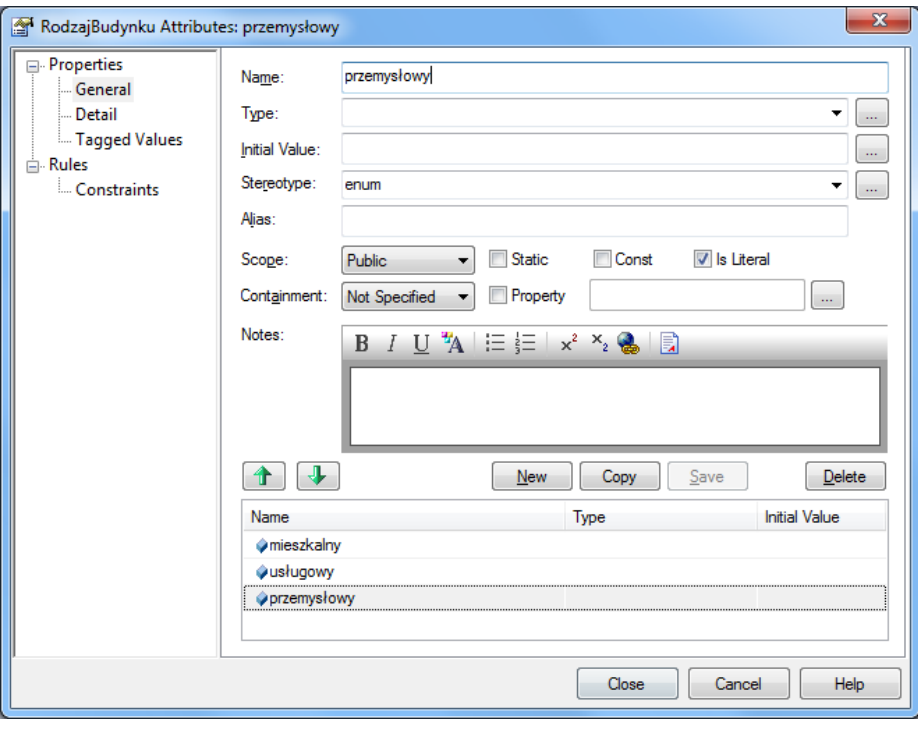

*Rysunek 11- Enumeracja dodawanie kolejnych wartości*

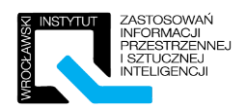

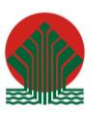

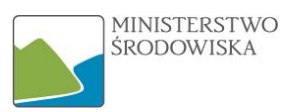

- 6. Następnie należy zdefiniować nowy typ danych "Adres". W tym celu należy stworzyć nową klasę, nazwać ją i ustalić stereotyp na "DataType".
- 7. Utworzony typ danych powinien posiadać wcześniej określone elementy. Tworzy się je podobnie jak w przypadku enumeracji, należy tylko pamiętać aby ustawić zasięg (Scope) na public oraz odpowiedni typ danych (CharacterString dla wszystkich 3 atrybutów).

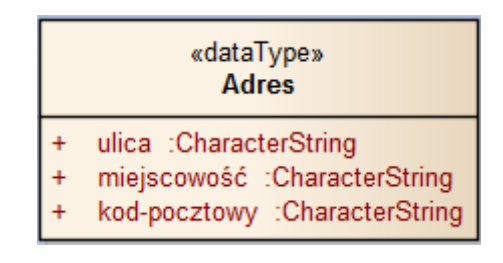

*Rysunek 12- Złożony typ danych "Adres"*

- 8. Kolejnym krokiem jest utworzenie pierwszego i głównego obiektu przestrzennego "Budynek". W tym celu należy utworzyć nową klasę, nazwać ją i nadać jej stereotyp "FeatureType".
- 9. Nowe atrybuty powinny mieć publiczny zasięg i posiadać następujące typy danych:
	- identyfikator CharacterString,
	- nazwa CharacterString,
	- liczba-kondygnacji Integer,
	- obszar GM\_Surface,
	- rodzajBudynku RodzajBudynku,
	- adres Adres.

Aby wybrać utworzony wcześniej typ danych ("RodzajBudynku" lub "Adres") przy wprowadzaniu typu atrybutu można kliknąć w przycisk "..." i wybrać zdefiniowaną wcześniej klasę.

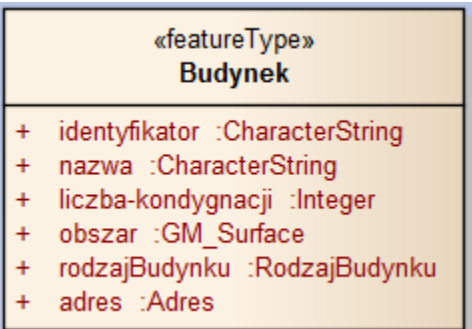

*Rysunek 13- obiekt przestrzenny "Budynek"*

10. Kolejnym elementem do dodania będzie klasa agregująca "BazaDanychBudynków" o stereotypie "FeatureType", która nie będzie posiadała żadnych atrybutów.

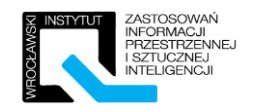

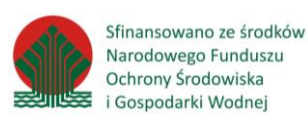

MINISTERSTWO **ŚRODOWISKA** 

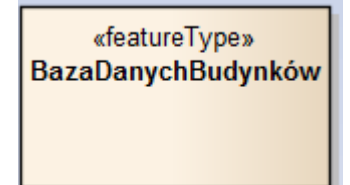

*Rysunek 14 - Klasa agregująca "BazaDanych Budynków"*

11. Należy teraz wskazać za pomocą odpowiedniej asocjacji, że obiekt "BazaDanychBudynków" zawierać może wiele elementów typu "Budynek". Dodatkowo należy zaznaczyć, że będzie to agregacja.

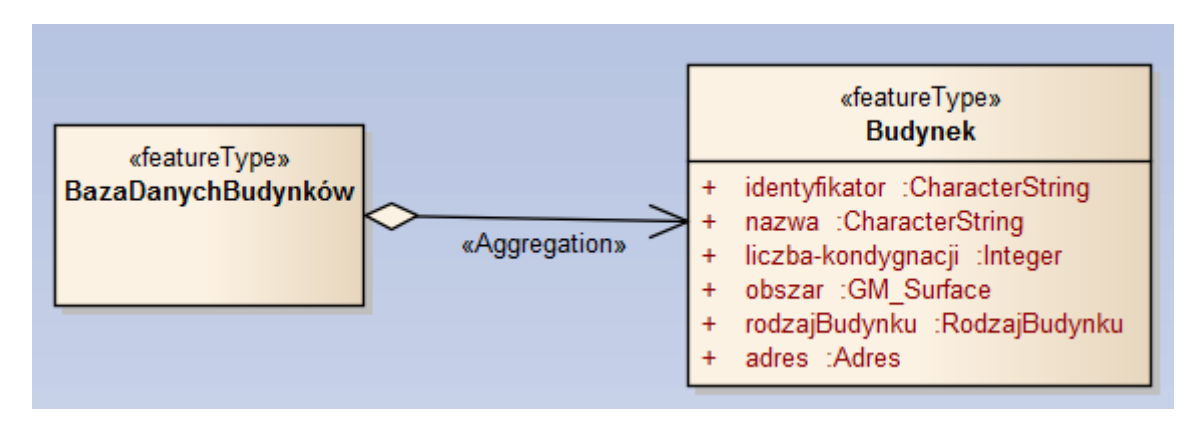

*Rysunek 15-Asocjacja z agregacją*

12. Należy jeszcze wskazać krotność tej agregacji – budynków może być wiele, ale również nie musi być żadnego. W tym celu należy dwukrotnie kliknąć na asocjację i w oknie właściwości wybrać (z lewej strony) opcję "Target Role" nazwać rolę "budynek" i wskazać krotność "Multiplicity" jako "0...\*"

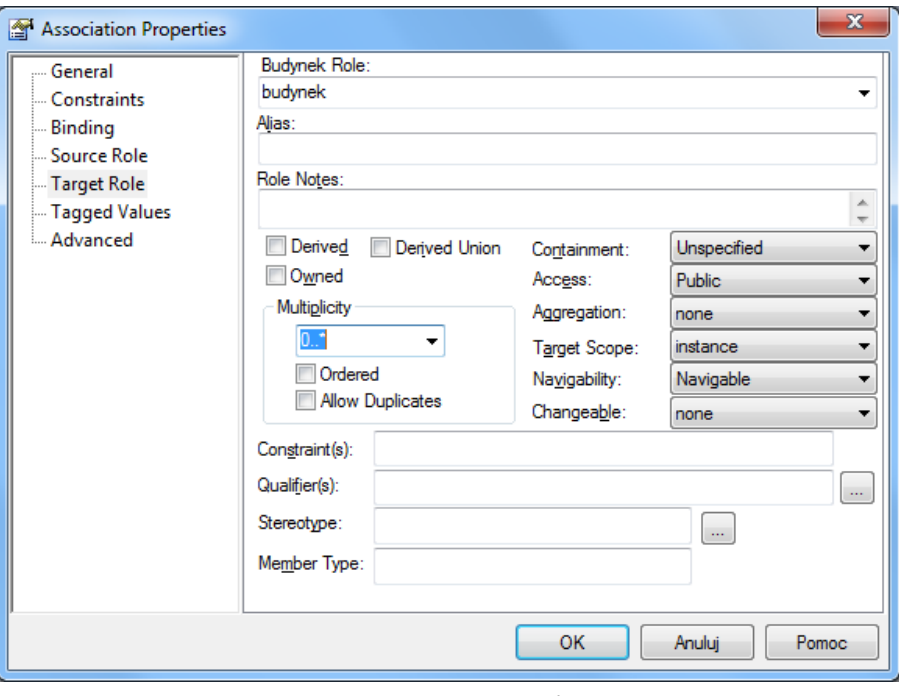

*Rysunek 16- Ustawienia krotności agregacji*

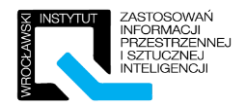

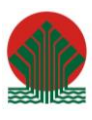

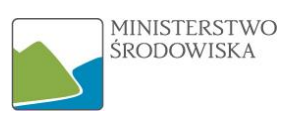

13. Utworzony schemat aplikacyjny będzie wyglądał następująco:

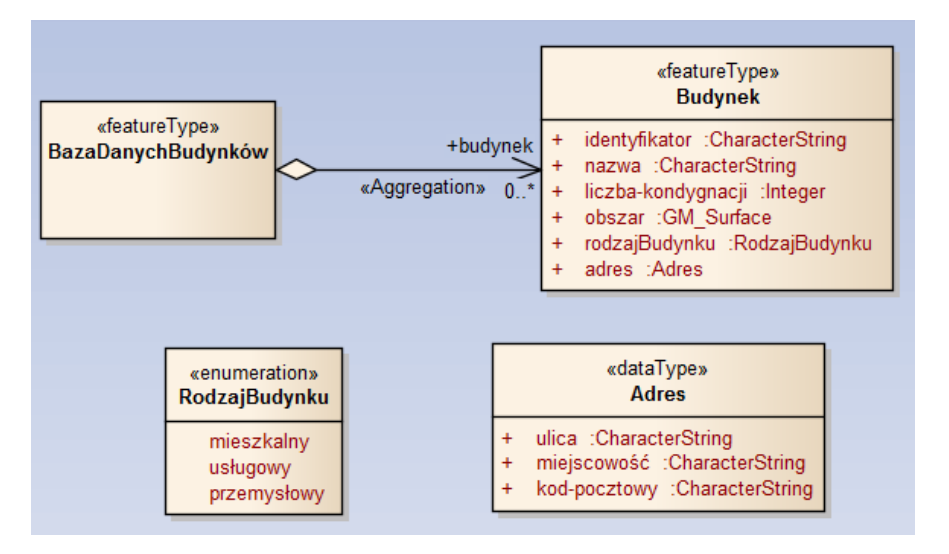

*Rysunek 17- Gotowy schemat UML*

# <span id="page-16-0"></span>3.2 Ćwiczenie –Konwersja XMI/EAP do formatu XSD

Utworzony wcześniej diagram UML zostanie przekonwertowany do schematu aplikacyjnego GML za pomocą aplikacji ShapeChange. Aplikacja ShapeChange może przetwarzać zarówno pliki projektowe EA, jak i pliki w formacie XMI 1.0.

Oprogramowanie dostępne jest adresem: http://shapechange.net/

# **Eksport pliku projektowego EA do formatu XMI:**

" W aplikacji należy wybrać opcję "Export Package to XMI". Domyślnie aplikacja eksportuje dane do plików XMI w wersji 1.1 oraz 2.1 - w związku z czym musimy wskazać "Other XML Formats", ażeby odszukać wersję 1.0.

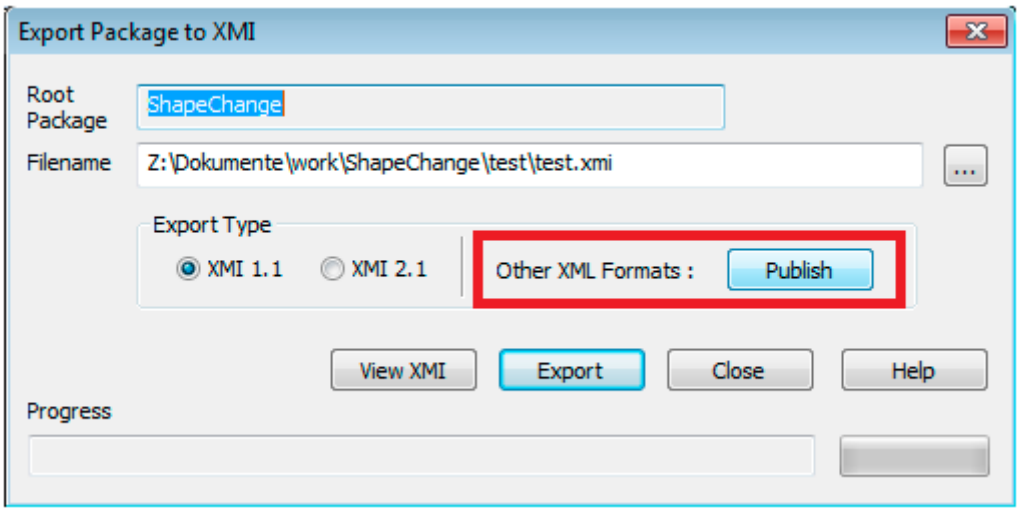

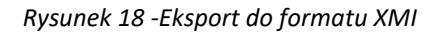

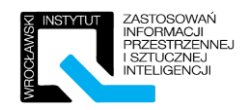

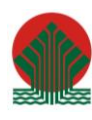

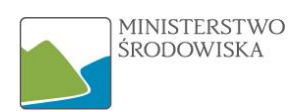

Opcje eksportu muszą odpowiadać tym przedstawionym na poniższym zrzucie ekranu.

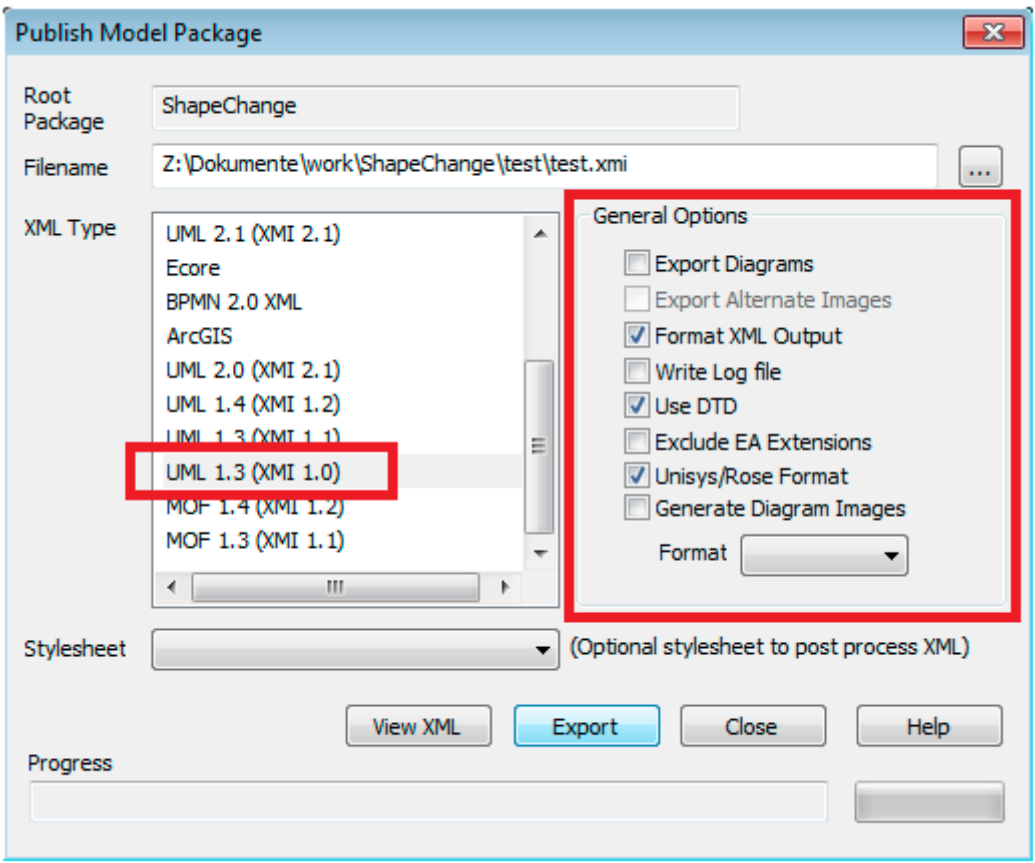

*Rysunek 19 – Konfiguracja eksportu*

#### **Przygotowanie aplikacji do współpracy z Enterprise Architect:**

- Konwersja plików EAP jest możliwa tylko wtedy gdy na komputerze zainstalowana jest aplikacja Enterprise Architect.
- Należy odszukać plik SSJavaCom.dll zlokalizowany w folderze, w którym zainstalowany został Enterpise Architect (schemat ścieżki: <EA installation folder>/Java API). Następnie skopiować go do następującego folderu:
	- $\checkmark$  <Windows folder>/System32 dla systemu 32-bitowego,
	- $\checkmark$  <Windows folder>/SysWOW64 dla systemu 64-bitowego.

Aplikacja nie musi być instalowana na komputerze, wystarczy że zostanie rozpakowana. W pierwszej kolejności należy przeprowadzić test "online" aplikacji i sprawdzić czy nie zwróci nam żadnych błędów. W tym celu należy uruchomić plik "test.bat" w głównym folderze aplikacji. Wykonuje on konwersję schematu bazując na plikach konfiguracyjnych zamieszczonych online.

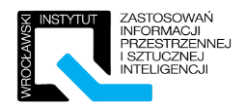

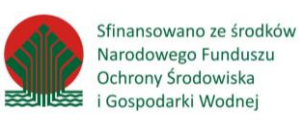

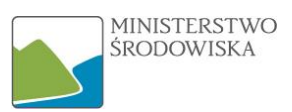

java -jar ShapeChange-2.1.0.jar -Dfile.encoding=UTF-8 -c http://shapechange.net/resources/test/testXMI.xml java -jar ShapeChange-2.1.0.jar -Dfile.encoding=UTF-8 -c http://shapechange.net/resources/test/testEA.xml

pause

*Rysunek 20 - Treść pliku "test.bat"*

Pliki, które będą ulegać modyfikacji:

"testLokalnie.bat" – plik uruchamiający, wywołujący funkcję JAVA oraz odwołujący się do zadanego pliku konfiguracyjnego.

"resources/config/testEA.xml" – plik konfiguracyjny, który zawiera parametry konfiguracyjne dla konwersji plików EAP. W pliku dostosować należy lokalizację pliku wejściowego oraz zarówno folder jak i nazwę pliku wyjściowego.

- Dane wejściowe: <parameter name="inputFile" value="test/schematTestowy.eap"/>
- Folder wyjściowy: <parameter name="outputDirectory" value="test/ea"/>
- Plik wyjściowy: <parameter name="outputFilename" value="test "/>

"resources/config/testXMI.xml" - plik konfiguracyjny, który zawiera parametry konfiguracyjne dla konwersji plików XMI. W pliku dostosować należy lokalizację pliku wejściowego oraz zarówno folder jak i nazwę pliku wyjściowego.

- Dane wejściowe: <parameter name="inputFile" value="test/schematTestowy.xmi"/>
- Folder wyjściowy: <parameter name="outputDirectory" value="test/xmi"/>
- Plik wyjściowy: <parameter name="outputFilename" value="test "/>

Dane wejściowe zwyczajowo kopiujemy do folderu "test". W każdym pliku XMI musi znaleźć się odwołanie do pliku UMLX13.dtd. Odwołanie takie ma postać: **<!DOCTYPE XMI SYSTEM "UMLX13.dtd">.**

Domyślnie dane wynikowe (schemat XSD oraz katalog obiektów w HTML) zapisywane będą:

- $\bullet$  W lokalizacji "test/ea/INPUT" w przypadku plików EAP,
- W lokalizacji "test/xmi/INPUT" w wypadku plików XMI.

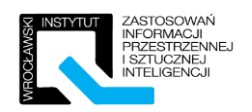

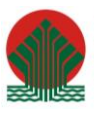

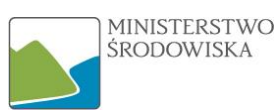

# <span id="page-19-0"></span>3.3 Ćwiczenie – Ręczna konwersja z notacji UML do schematu XSD

Celem ćwiczenia jest przejście przez proces mapowania z zaprezentowanego poniżej modelu do postaci schematu XSD zgodnie z ISO 19136. Zadanie zostało podzielone na mniejsze fragmenty, tak zwiększyć czytelność zadania. Każdy z punktów zostanie omówiony przez trenera. Na końcu rozwiązanie zostanie scalone w jednym pliku.

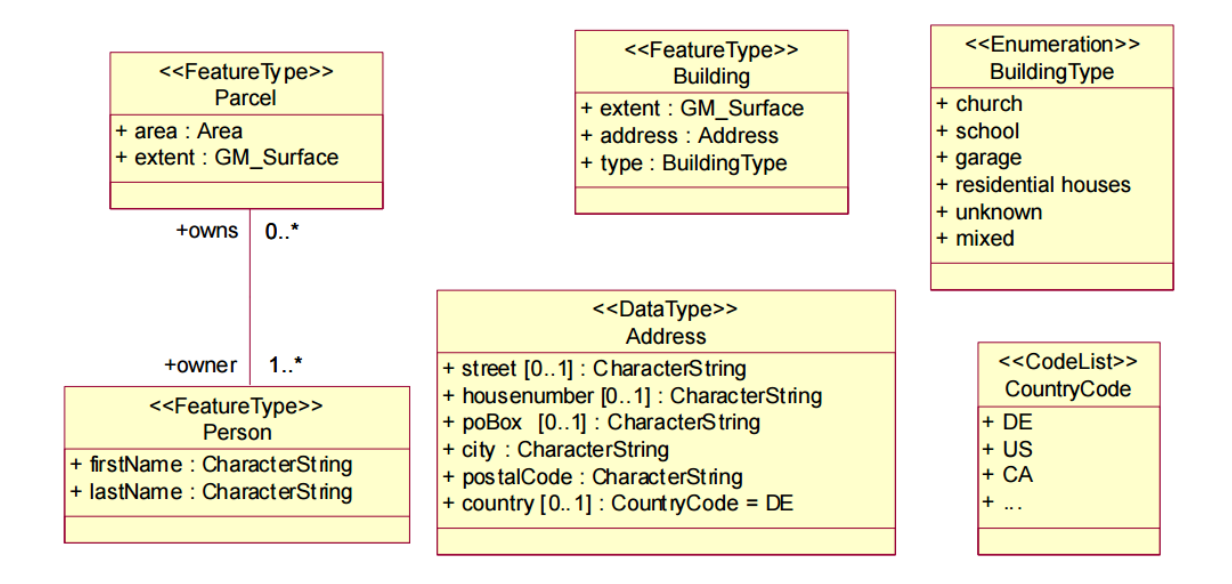

*Rysunek 21 - Docelowy model UML do prze mapowania do XSD*

a) Klasa obiektów "Building"

<<FeatureType>> **Building** + extent : GM Surface + address: Address + type: BuildingType

*Rysunek 22 - Klasa "Building"*

Do opracowania proszę skorzystać z dostarczonego przez trenera pliku XSD zawierającego szkielet schematu, który należy dokończyć.

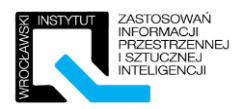

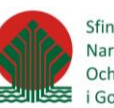

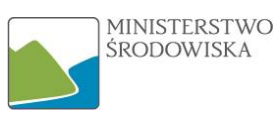

b) Typ danych "Address"

| < <datatype>&gt;<br/><b>Address</b></datatype>                                                                                       |
|----------------------------------------------------------------------------------------------------|
| + street [01] : CharacterString<br>+ housenumber [01] : CharacterString<br>+ poBox [01] : CharacterString<br>+ city: CharacterString |
| + postalCode: CharacterString<br>+ country $[01]$ : Country Code = DE                                                                |

*Rysunek 23- Typ danych "Address"*

Do opracowania proszę skorzystać z dostarczonego przez trenera pliku XSD zawierającego szkielet schematu, który należy dokończyć.

c) Klasy obiektów "Parcel" oraz "Person"

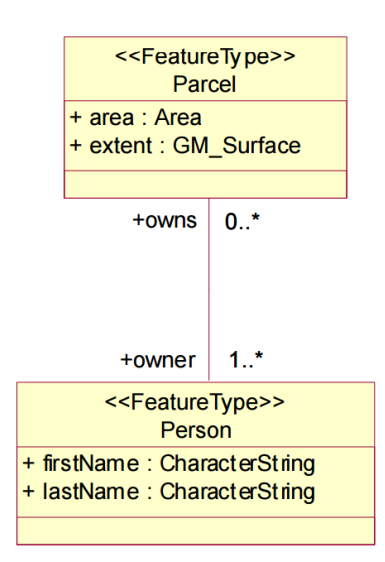

*Rysunek 24- Klasy "Parcel" oraz "Person"*

Do opracowania proszę skorzystać z dostarczonego przez trenera pliku XSD zawierającego szkielet schematu, który należy dokończyć.

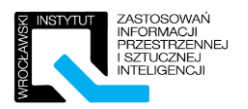

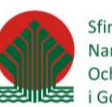

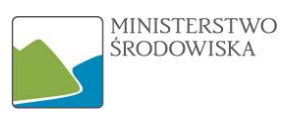

d) Enumeracja "BuildingType"

| < <enumeration>&gt;<br/><b>Building Type</b></enumeration>                       |
|----------------------------------------------------------------------------------|
| + church<br>+ school<br>+ garage<br>+ residential houses<br>+ unknown<br>+ mixed |
|                                                                                  |

*Rysunek 25-Enumeracja "BuildingType"*

Do opracowania proszę skorzystać z dostarczonego przez trenera pliku XSD zawierającego szkielet schematu, który należy dokończyć.

e) Lista kodowa "CountryCode"

| < <codelist>&gt;<br/>CountryCode</codelist> |  |  |  |  |
|---------------------------------------------|--|--|--|--|
| + DE<br>+ US<br>+ CA                        |  |  |  |  |
|                                             |  |  |  |  |

*Rysunek 26 - Lista kodowa "CountryCode"*

Do opracowania proszę skorzystać z dostarczonego przez trenera pliku XSD zawierającego szkielet schematu, który należy dokończyć.

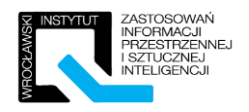

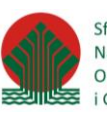

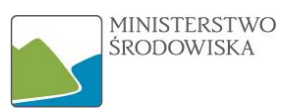

Rozwiązanie ćwiczenia 3.3.

a) building

```
<?xml version="1.0" encoding="UTF-8"?>
<schema targetNamespace="http://www.someorg.de/example" xmlns="
http://www.w3.org/2001/XMLSchema"
xmlns:ex="http://www.someorg.de/example" xmlns:gml="http://www.opengis.net/gml"
elementFormDefault="qualified"
version="1.0">
    <element name="Building" substitutionGroup="gml: Feature">
        <complexType>
            <complexContent>
                <extension base="gml:AbstractFeatureType">
                     <sequence>
                         <element name="extent" type="gml:SurfacePropertyType"/>
                         <element name="address">
                             <complexType>
                                 <sequence>
                                     <element name="Address" type="ex:AddressType"/>
                                 </sequence>
                             </complexType>
                         \langle/element>
                         <element name="type" type="ex:BuildingType"/>
                    </sequence>
                </extension>
            </complexContent>
        </complexType>
    </element>
\langle/schema>
```
## b) address

```
<?xml version="1.0" encoding="UTF-8"?>
<schema targetNamespace="http://www.someorg.de/example" xmlns="
http://www.w3.org/2001/XMLSchema"
xmlns:ex="http://www.someorg.de/example" xmlns:gml="http://www.opengis.net/gml"
elementFormDefault="qualified"
version="1.0">
    <complexType name="AddressType">
        <sequence>
            <element name="street" type="string" minOccurs="0"/>
            <element name="housenumber" type="string" minOccurs="0"/>
            <element name="poBox" type="string" minOccurs="0"/>
            <element name="city" type="string"/>
            <element name="postalCode" type="string"/>
            <element name="country" type="ex:CountryCode" minOccurs="0" default="DE"/>
        </sequence>
    </complexType>
\langle/schema>
```
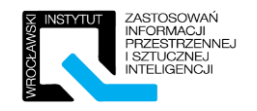

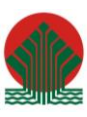

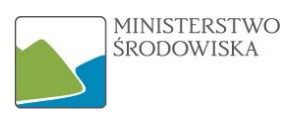

#### c) parcel person

```
<?xml version="1.0" encoding="UTF-8"?>
<schema targetNamespace="http://www.someorg.de/example" xmlns="http://www.w3.org/2001/XMLSchema"
xmlns:ex="http://www.someorg.de/example" xmlns:gml="http://www.opengis.net/gml" elementFormDefault=
"qualified"
version="1.0"<element name="Parcel" substitutionGroup="gml: Feature">
        <complexTvpe>
            <complexContent>
                <extension base="gml:AbstractFeatureType">
                    <sequence>
                        <element name="area" type="gml:AreaType"/>
                        <element name="extent" type="gml:SurfacePropertyType"/>
                        <element name="owner" type="ex:PersonPropertyType">
                             <annotation>
                                <appinfo source="urn:x-gml:reverseProperty">owns</appinfo>
                             \langle/annotation>
                        \langle/element>
                     </sequence>
                </extension>
            </complexContent>
        </complexType>
    \epsilon/element>
    <complexType name="ParcelPropertyType">
        <sequence>
            <element_ref="ex:Parcel"_minOccurs="0"/>
        </sequence>
        <attributeGroup ref="gml:AssociationAttributeGroup"/>
    </complexTvpe>
    <element name="Person" substitutionGroup="gml: Feature">
        <complexType>
            <complexContent>
                <extension base="gml:AbstractFeatureType">
                     <sequence>
                        <element name="firstName" type="string"/>
                        <element name="lastName" type="string"/>
                        <element name="owns" type="ex:ParcelPropertyType">
                             <annotation>
                                <appinfo source="urn:x-gml:reverseProperty">owner</appinfo>
                             </annotation>
                        \langle/element>
                     </sequence>
                </extension>
            </complexContent>
        </complexType>
    </element>
    <complexType name="PersonPropertyType">
        <sequence>
            <element ref="ex:Person" minOccurs="0"/>
        </sequence>
        <attributeGroup ref="gml:AssociationAttributeGroup"/>
    </complexType>
</schema>
```
#### d) building

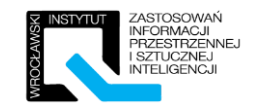

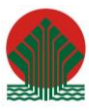

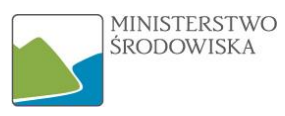

<?xml version="1.0" encoding="UTF-8"?>

```
<schema targetNamespace="http://www.someorg.de/example" xmlns="http://www.w3.org/2001/XMLSchema"
xmlns:ex="http://www.someorg.de/example" xmlns:gml="http://www.opengis.net/gml" elementFormDefault=
"qualified"
```

```
version="1.0">
    <simpleType name="BuildingTypeType">
        <restriction base="string">
            <enumeration value="church"/>
            <enumeration value="school"/>
            <enumeration value="garage"/>
            <enumeration value="residential houses"/>
            <enumeration value="unknown"/>
            <enumeration value="mixed"/>
        </restriction>
    </simpleType>
\langle/schema\rangle
```
#### e) Country code

```
<?xml version="1.0" encoding="UTF-8"2>
<schema targetNamespace="http://www.someorg.de/example" xmlns="http://www.w3.org/2001/XMLSchema"
xmlns:ex="http://www.someorg.de/example" xmlns:gml="http://www.opengis.net/gml" elementFormDefault=
"qualified"
version="1.0">
    <simpleType name="CountryCodeType">
        <restriction base="string">
            <enumeration value="DE"/>
            <enumeration value="US"/>
            <enumeration value="CA"/>
            <enumeration value="..."/>
        \alpha/restriction>
    </simpleType>
```
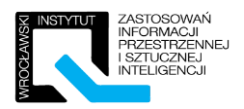

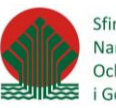

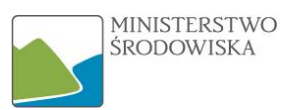

# <span id="page-25-0"></span>4 Rozdział V – Konwersja danych przestrzennych z powszechnych formatów do GML

# <span id="page-25-1"></span>4.1 Instruktaż – Transformacja w Hale

Istotną kwestią jest transformacja danych przestrzennych zapisanych zgodnie z jednym schematem aplikacyjnym do dokumentu GML związanego z innym schematem. Proces taki nazywa się harmonizacją danych przestrzennych. Celem ćwiczenia będzie wykonanie prostej transformacji z wykorzystaniem narzędzia HALE.

Konwersja będzie miała na celu przejście z formatu SHP do struktur GML zgodnych z INSPIRE. Ćwiczenie zostanie wykonane w oparciu o schemat dla tematu Hydrografia, klasa obiektów DrainageBasin. Wszystkie niezbędne dane wejściowe zostaną przekazane przez prowadzącego.

Niezbędne dane wejściowe:

- Schemat XSD dla tematu Hydrografia HydroPhysicalWaters.xsd
- Plik SHP zawierające dane środowiskowe dotyczący zlewni zlewnie.shp

Dane niezbędne do wykonania ćwiczenia:

- $\bullet$  Plik SHP zawierający informacje o zlewniach ("zlewnie.shp"),
- Plik XSD zawierający docelowy schemat aplikacyjny INSPIRE dla tematu Hydrografia ("HydroPhysicalWaters.xsd").

# <span id="page-25-2"></span>4.1.1 Wczytywanie danych źródłowych do aplikacji HALE

W celu załadowania docelowego schematu aplikacyjnego z menu górnego wybieramy: *FILE=> Import=>Target Schemat.* Następnie należy wskazać lokalizację pliku XSD ze schematem INSPIRE.

W celu wczytania danych źródłowych, którymi w tym wypadku są dane w formacie SHP musimy w pierwszej kolejności wczytać schemat danych wejściowych, a następnie dopiero same dane. Dla uzyskania schematu danych wejściowych wystarczy wskazać plik SHP, struktura danych zostanie pobrana automatycznie. Schemat: FILE=>Import=>Source Schema => From File, dodatkowo możemy określić kodowanie znaków w zbiorze danych.

W celu załadowania danych źródłowych należy wybrać *FILE=>Import=>Source Data.* Jest to możliwe dopiero po uprzednim załadowaniu schematu danych wejściowych. Dodatkowo podobnie jak w przypadku schematu – należy podać kodowanie danych.

Jeśli wszystko poszło zgodnie z założeniami, po przejściu do zakładki "Map" w aplikacji powinniśmy mieć podgląd na mapę, gdzie wyświetlane będą zarówno dane źródłowe jak i bieżący stan danych docelowych.

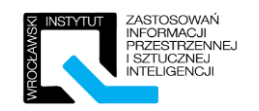

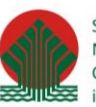

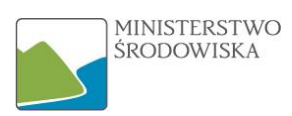

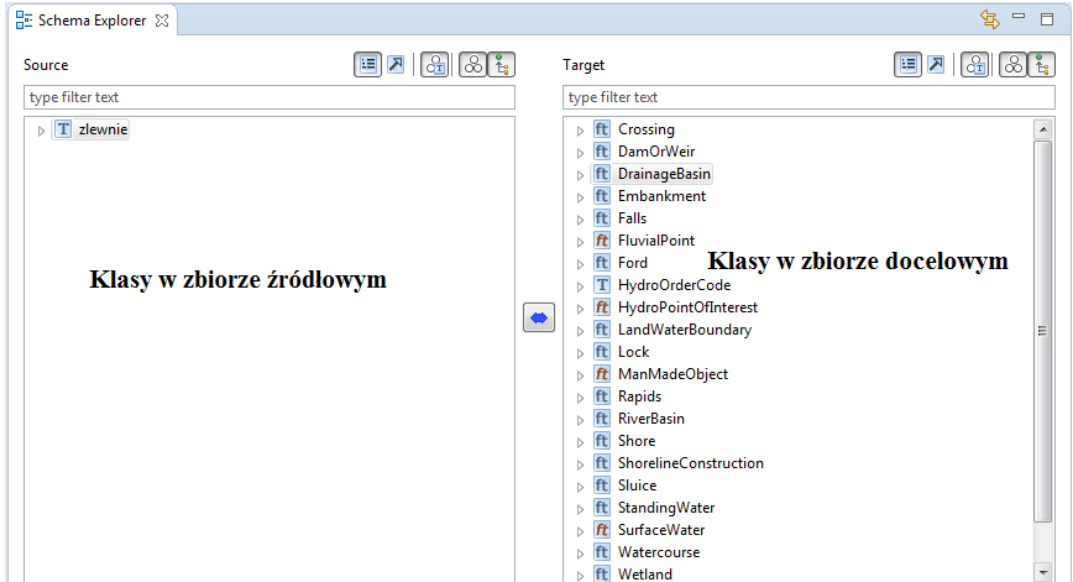

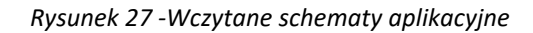

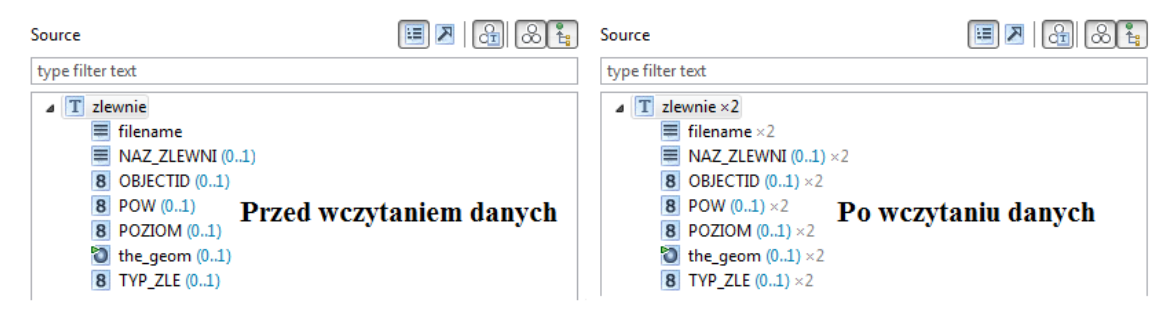

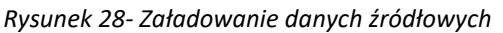

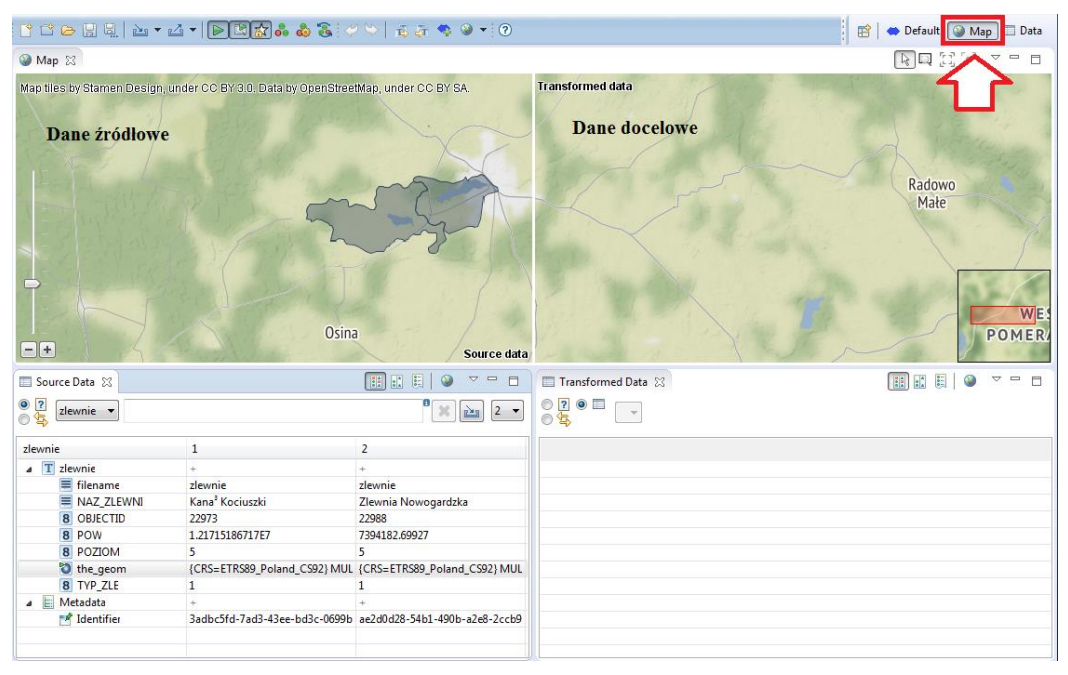

*Rysunek 29-Mapa podglądowa*

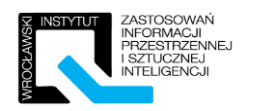

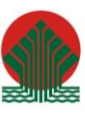

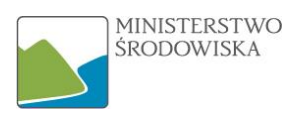

# <span id="page-27-0"></span>4.1.2 Analiza zbioru danych oraz tabela mapowania

Pierwszym elementem jaki należy wykonać jest przeanalizowanie struktury pliku SHP oraz docelowej struktury zbioru w celu uzupełnienia tabeli mapowania. Na cele instruktażowe harmonizować będziemy jedynie jedną klasę obiektów.

Dla ułatwienia poniżej zamieszczona tabela już uzupełniona o stronę "lewą" z modelem danych INSPIRE. Użytkownik natomiast powinien się skupić na stronie prawej. Dodatkowo można pobrać specyfikację danych dla tematu INSPIRE i skorzystać z zamieszczonego tam katalogu obiektów.

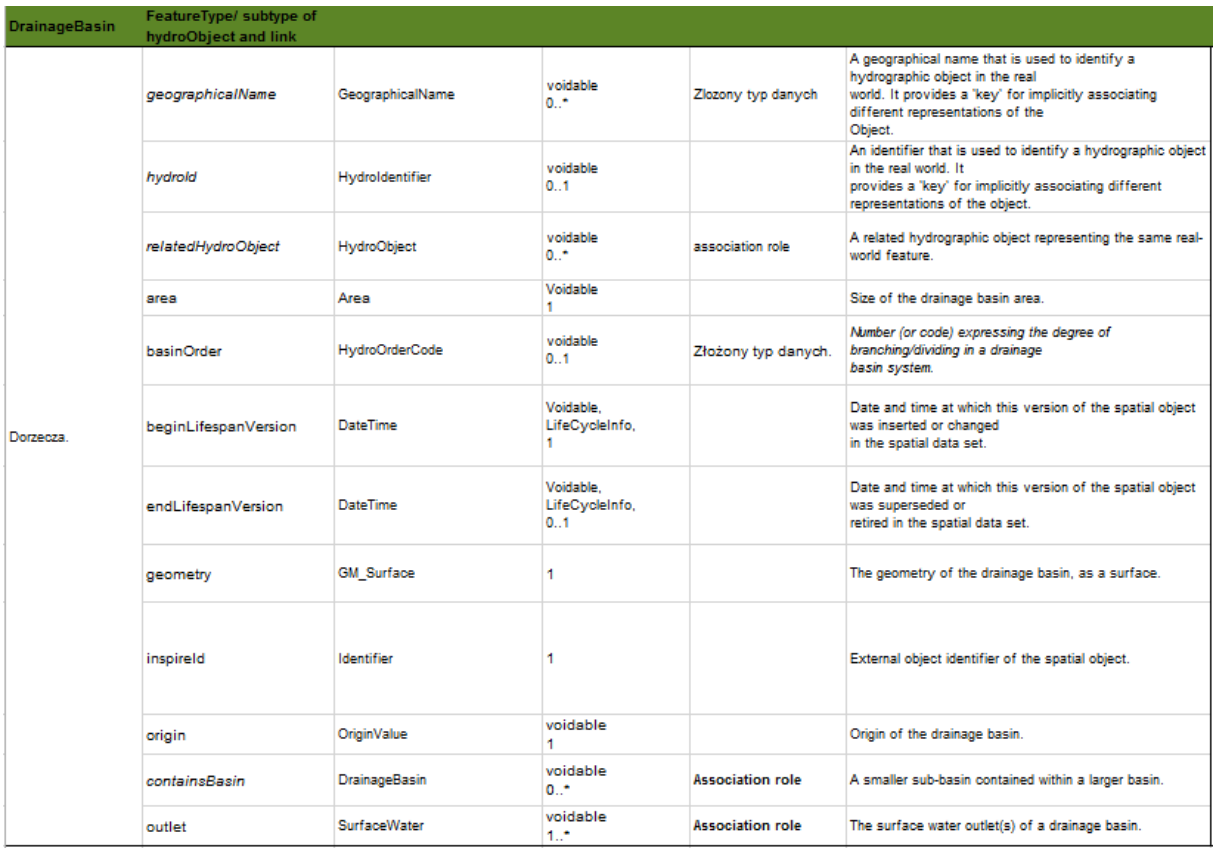

A) Feature Type – DrainageBasin.

*Rysunek 30- DrainageBasin - model INSPIRE*

#### Poniższą tabelę należy uzupełnić

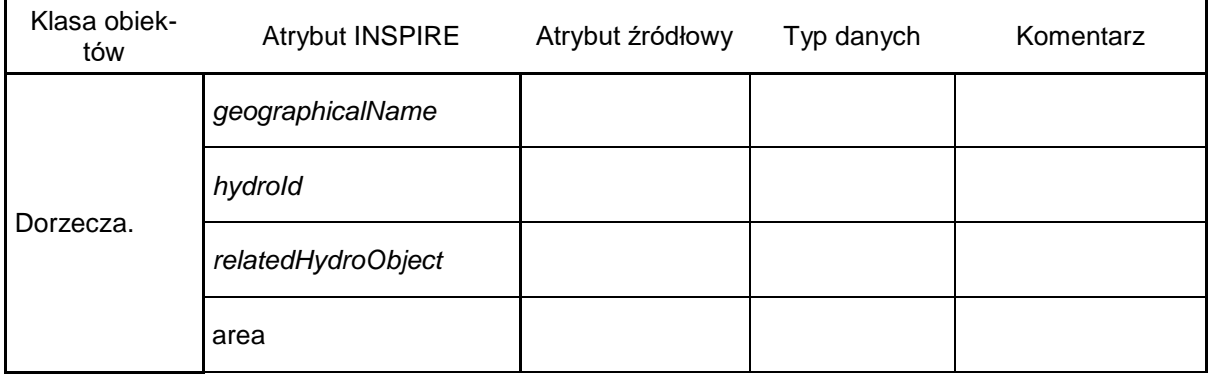

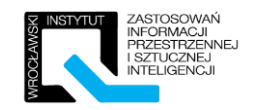

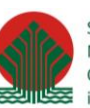

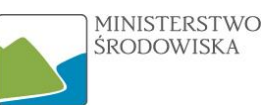

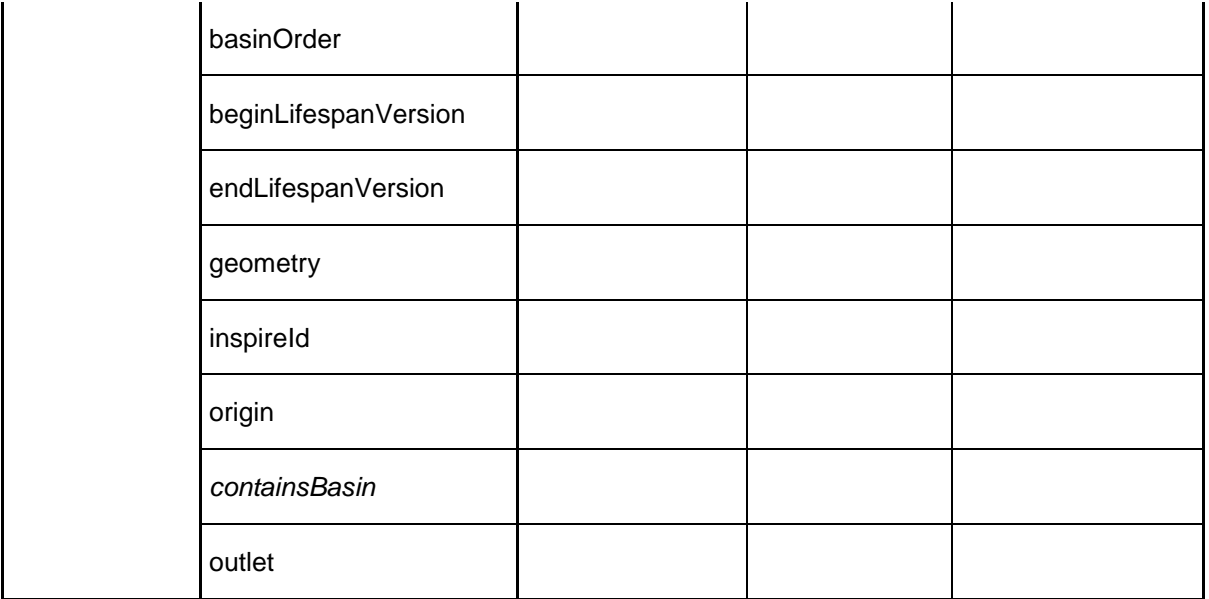

#### *Rysunek 31 -Tabela mapowania dla DrainageBasin*

#### B) DataType – HydroOrderCode.

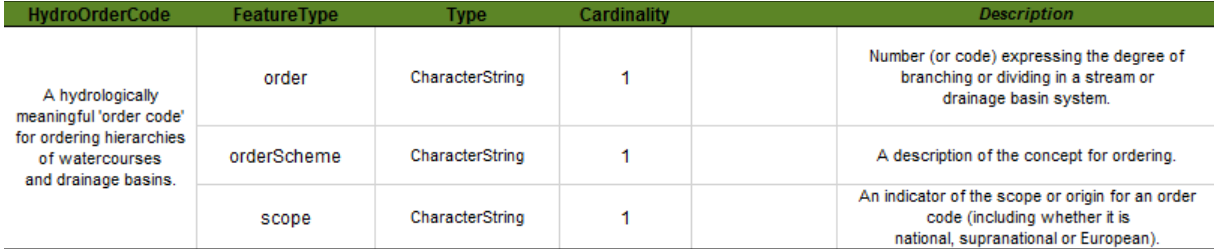

*Rysunek 32- Typ danych- HydroOrderCode*

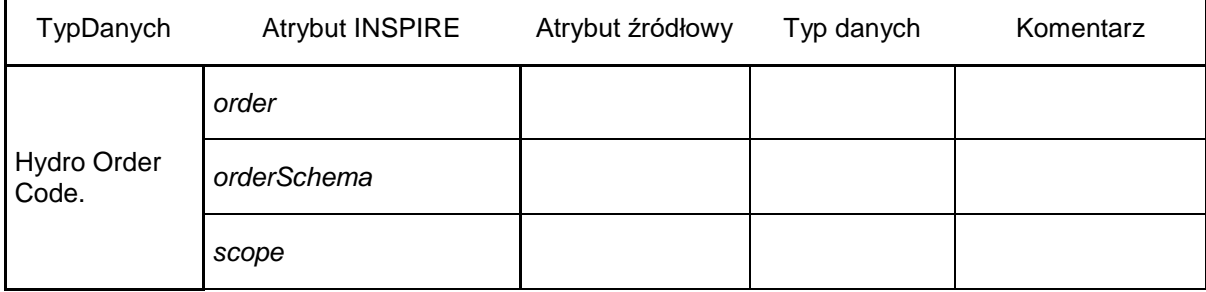

*Rysunek 33- Tabela mapowania dla HydroOrderCode*

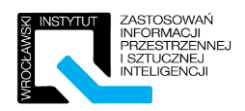

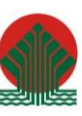

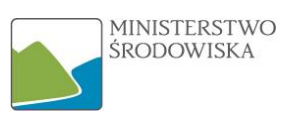

#### C) DataType – GeographicalName.

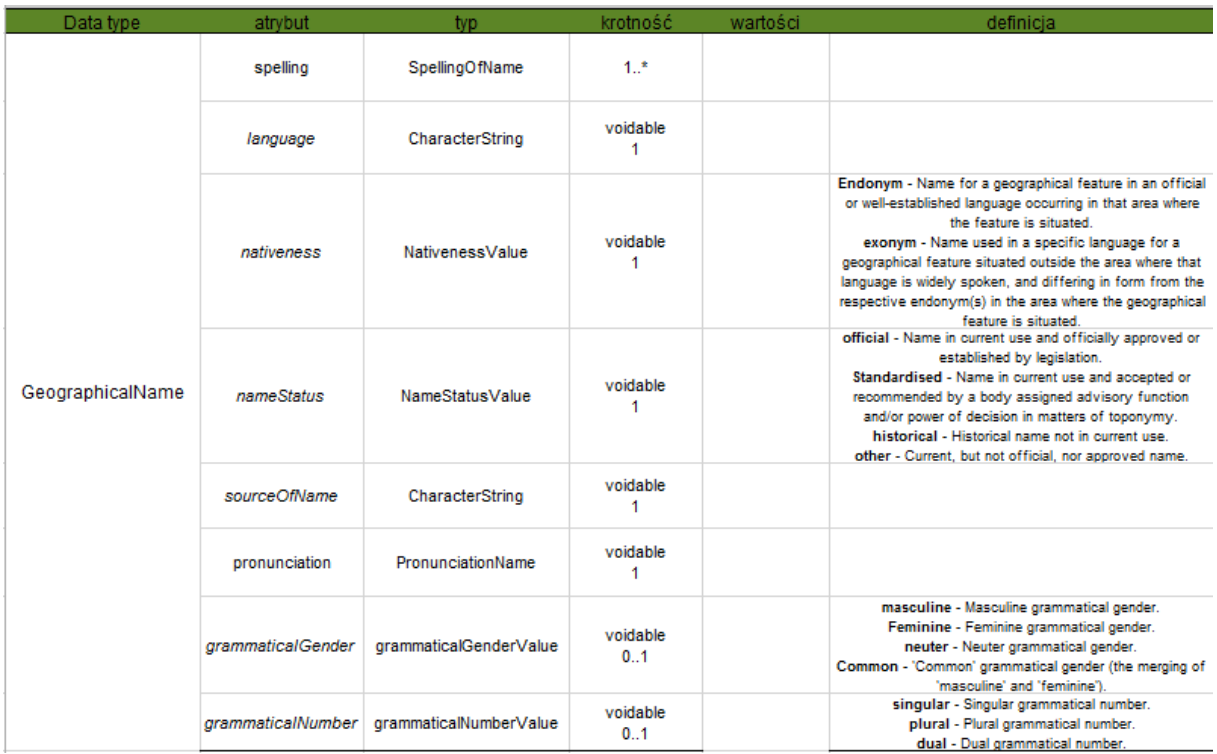

#### *Rysunek 34-Tabela mapowania dla GeographicalNames*

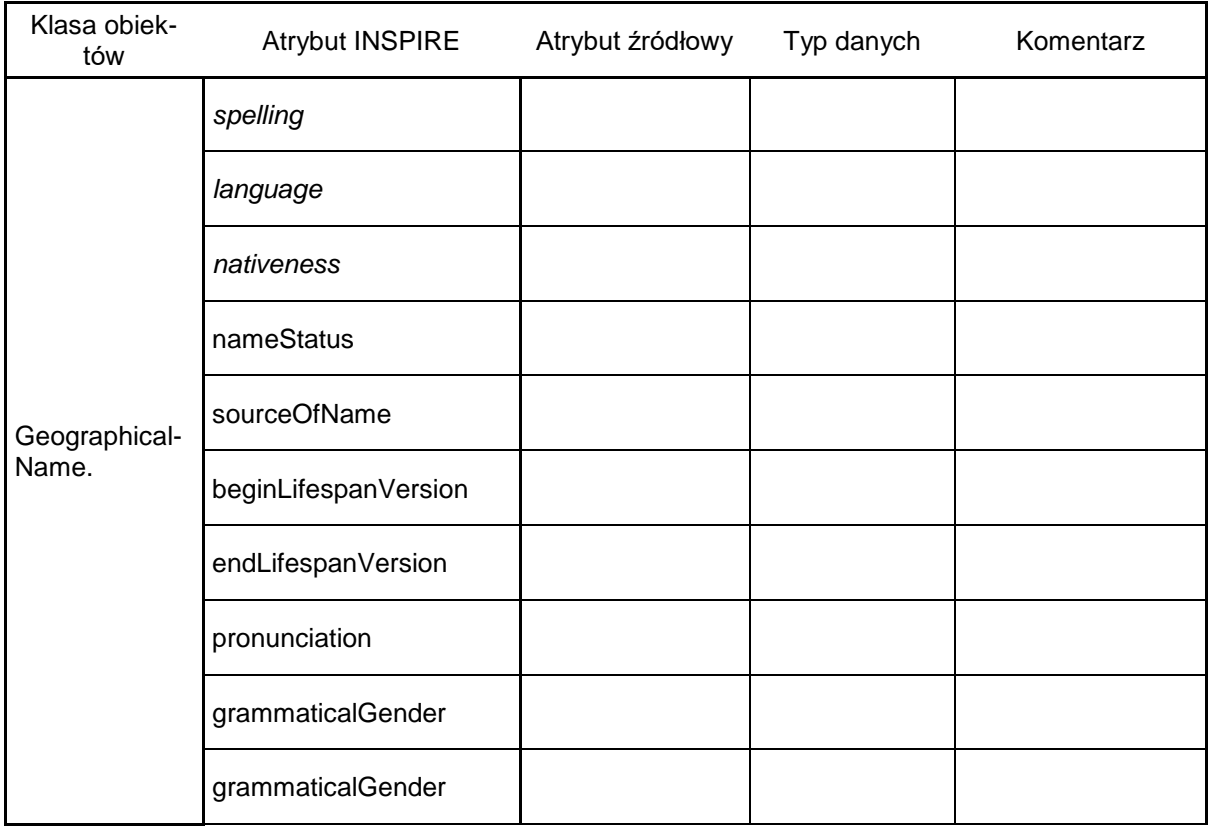

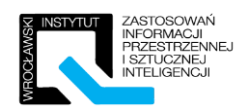

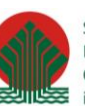

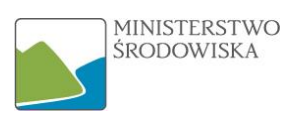

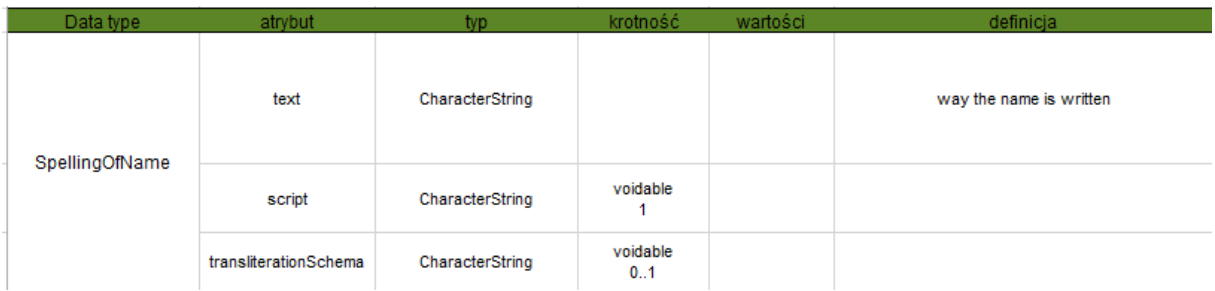

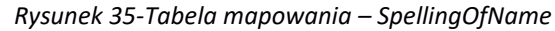

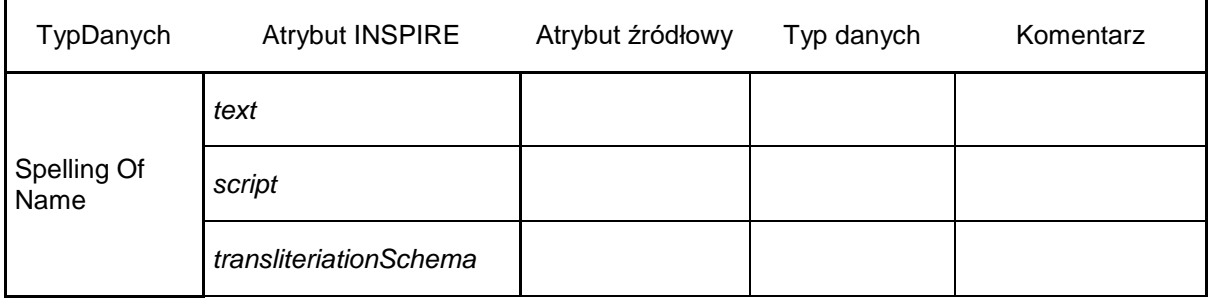

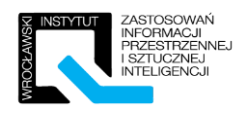

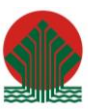

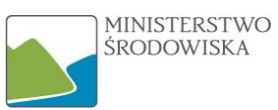

# Rozwiązanie dla ćwiczenia 4.1.2 – Gotowe Tabele Mapowania

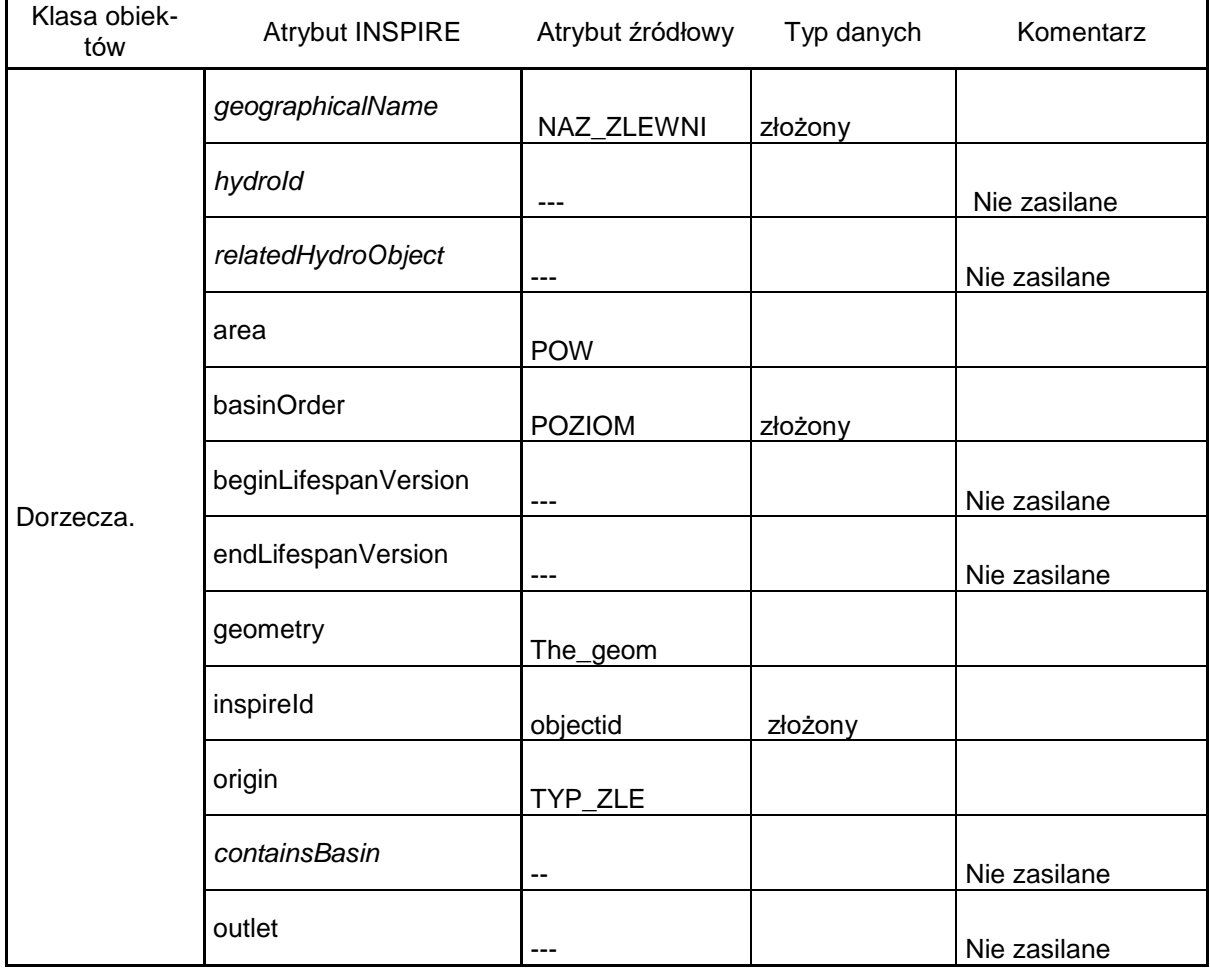

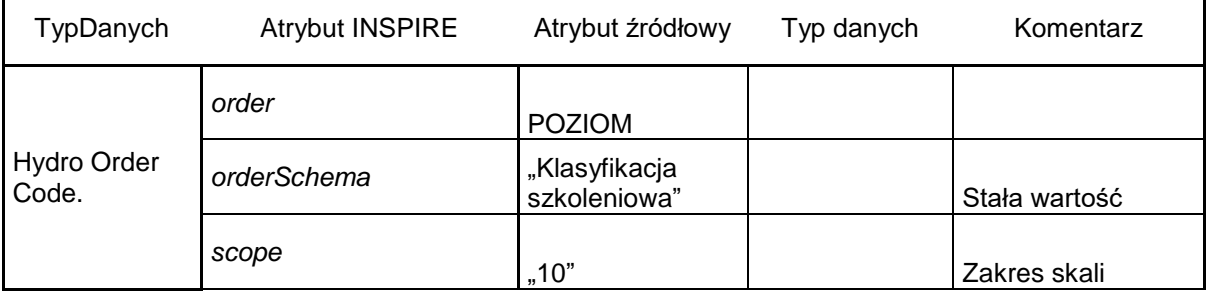

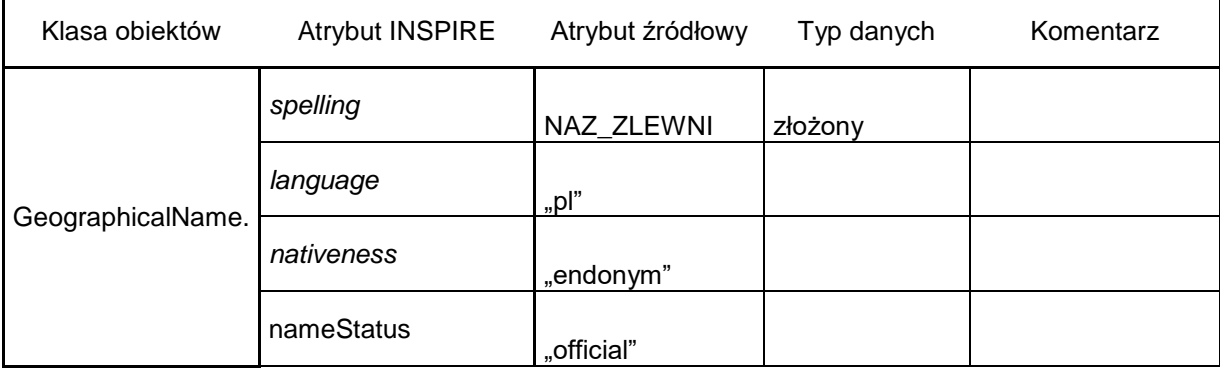

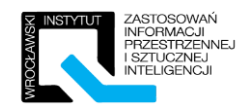

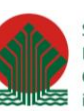

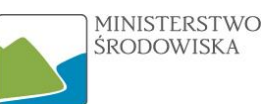

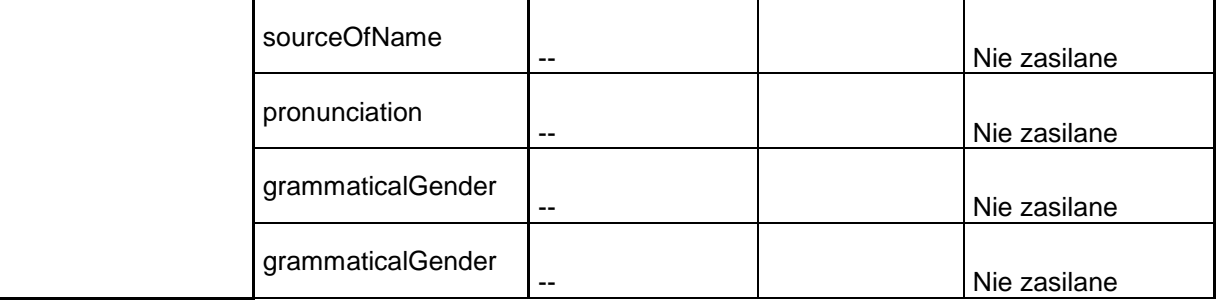

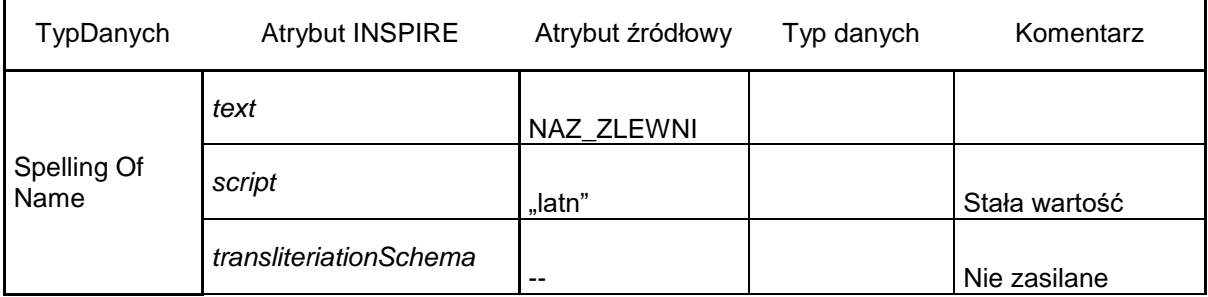

str. 33 z 48

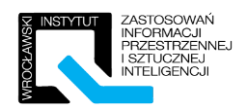

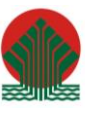

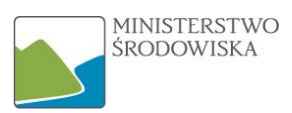

## <span id="page-33-0"></span>4.1.3 Implementacja procesu Harmonizacji w HALE

Proces ma na celu opracowanie transformacji w oprogramowaniu zgodnej z mapowaniem opracowanych w punkcie poprzednim. Należy skupić się nie tylko na tym w jaki sposób powiązać odpowiadające sobie atrybuty, ale również co zrobić z wartościami nie zasilanymi.

W pierwszej kolejności kilka informacji dotyczących najczęściej wykorzystywanych funkcjonalności oprogramowania:

a) Przypisanie odpowiadających sobie klas pomiędzy schematami. W tym celu użyć należy funkcji "Retype" w celu połączenia 1:1 lub też "Merge" w przypadku gdy kilka klas źródłowych odpowiada jednej klasie docelowej.

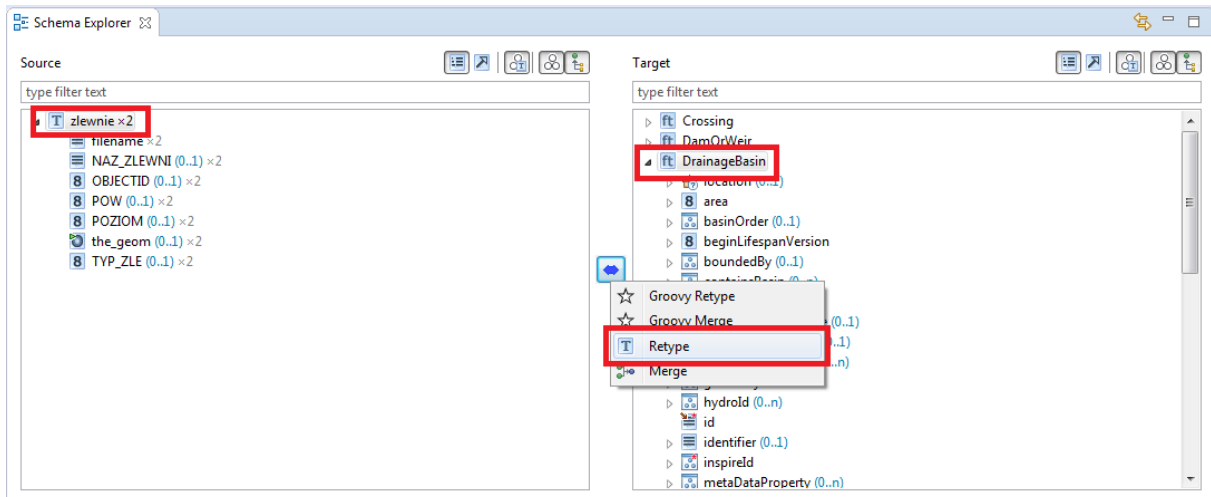

*Rysunek 36 - Identyfikacja klas sobie odpowiadających*

b) Uzupełnienie wartości stałych. Uzupełniamy wartości, które można przyjąć za wartość stałą dla wszystkich obiektów w klasie. Przypisanie stałych wartości odbywa się za pomocą polecenia "Assign", przy czym należy wybrać pole ze schematu wejściowego, które musi być uzupełnione aby wartość została dodana do schematu docelowego.

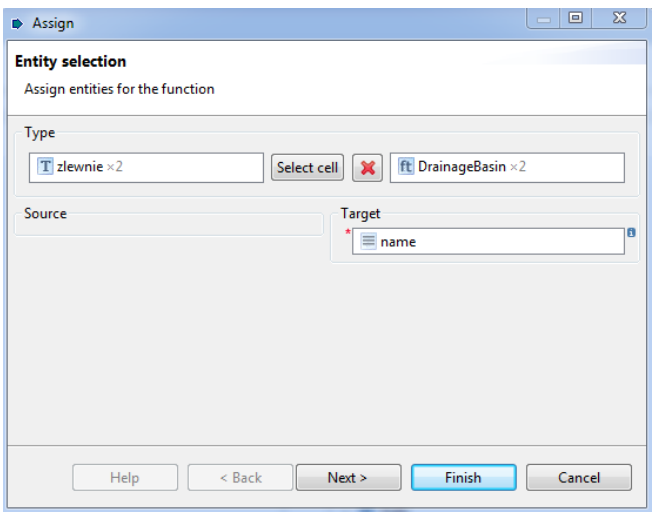

*Rysunek 37- Funkcja ASSIGN*

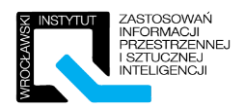

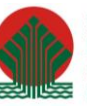

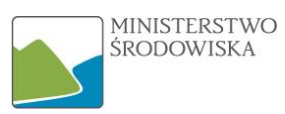

c) Mapowanie atrybutów, których wartości przechodzą pomiędzy schematami w sposób nienaruszony. Mapowanie takie odbywa się poprzez funkcję "Rename" , która w praktyce kopiuje wartość ze wskazanego źródłowego atrybutu do docelowego atrybutu. W celu uzyskania okna pomocy dotyczącego jakiejkolwiek funkcji należy wcisnąć F1 w celu uzyskania pomocy, a następnie w wyszukiwarce wpisać nazwę funkcji.

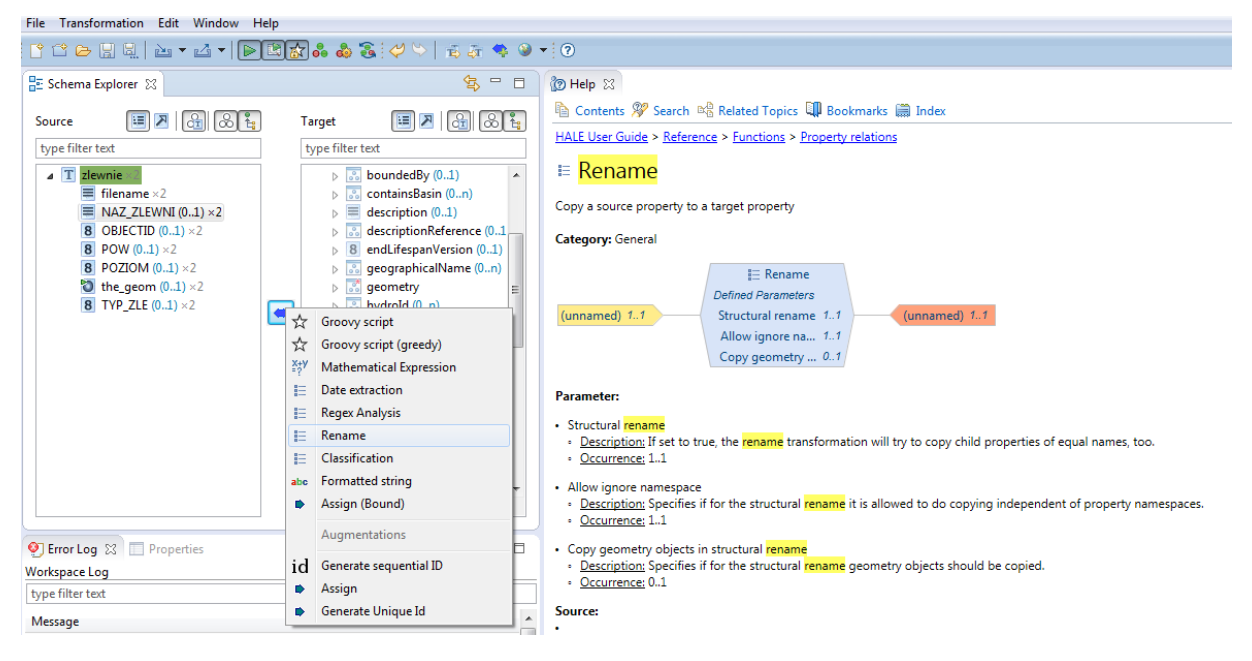

*Rysunek 38 - Okno schematu wraz z oknem pomocy*

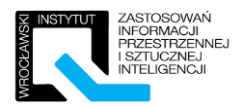

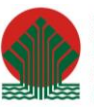

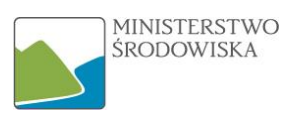

d) Mapowanie atrybutów, w przypadku których w zbiorze docelowym powstaje nowa wartość powstała np. poprzez konkatenację atrybutów ze zbioru źródłowego. Należy wybrać zasilany atrybut oraz funkcję "Formatted String". Funkcja buduje wartość na podstawie podanych wzorców oraz zmiennych pochodzących z danych źródłowych.

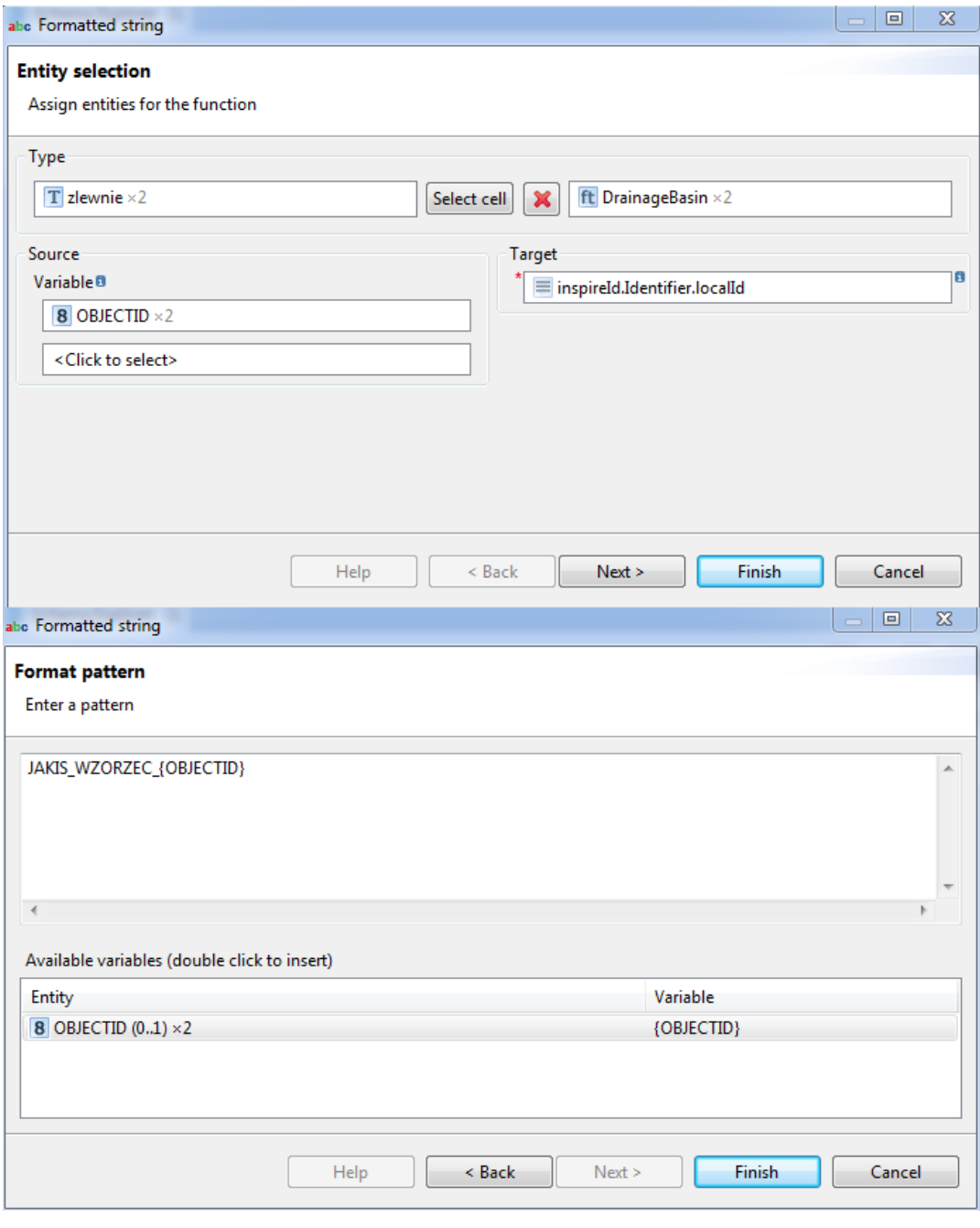

*Rysunek 39-Formatted String - przykład użycia*

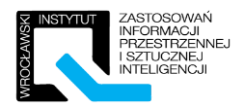

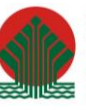

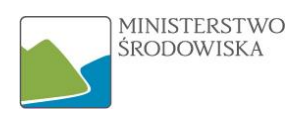

e) Mapowanie list kodowych. Dotyczy sytuacji gdy wartości w obu schematach zapisane są w sposób wyliczeniowy, jednak listy te nie są tożsame, w związku z czym należy przeprowadzić mapowanie pomiędzy wartościami list.

Do tego celu wykorzystuje się funkcję "Classificiation". Klasyfikację możemy utworzyć od podstaw ręcznie, bądź wczytaj gotową z pliku.

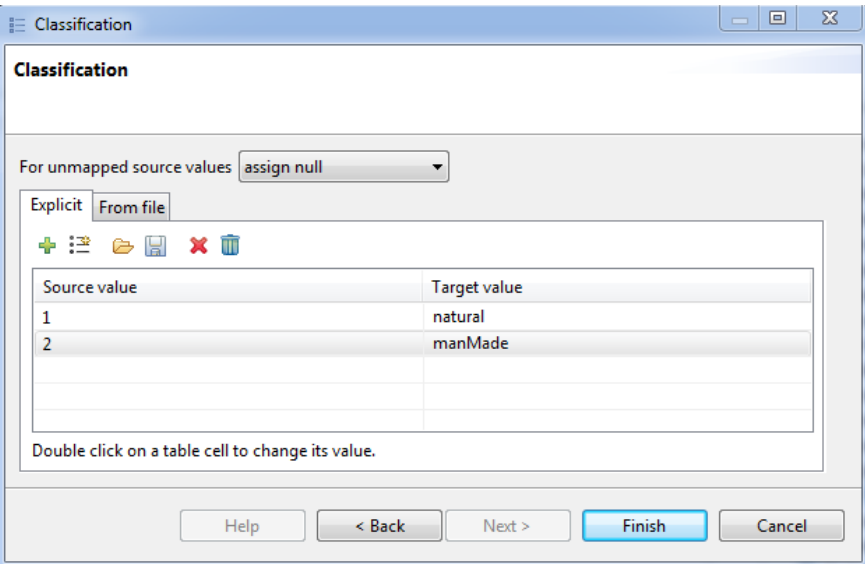

*Rysunek 40- Przykład klasyfikatora*

f) Mapowanie geometrii pomiędzy schematami. Należy wskazać odpowiadające sobie atrybuty zawierające informacje przestrzenne. Dla zasilonej geometrii w zbiorze docelowym, należy z menu kontekstowego wybrać "Set as default geometry" – dzięki czemu geometria powinna być widoczna również dla zbioru docelowego w panelu mapy.

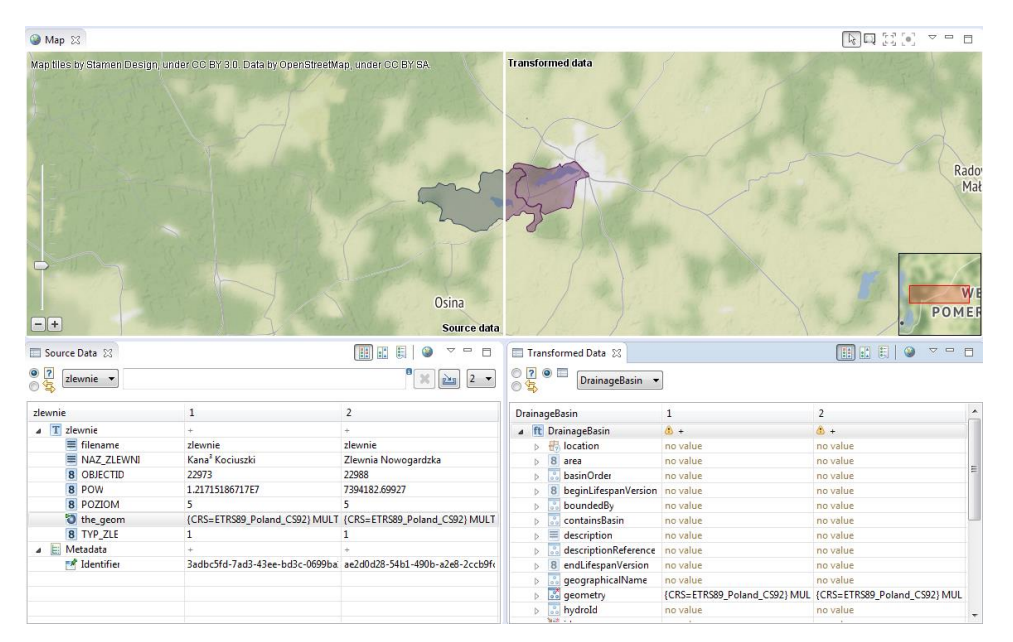

*Rysunek 41 - Panel podglądu*

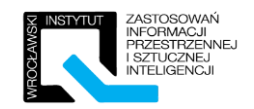

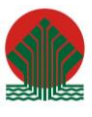

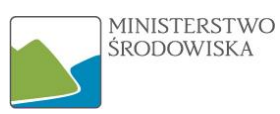

Kolejnym krokiem powinno być uzupełnienie schematu w oprogramowaniu HALE zgodnie z przyjętym mapowaniem. W celu komfortowej pracy z menu TRANSFORMATION należy mieć włączone dwie opcje: "Live transformation" oraz "validate transformed instances".

Live transformation – funkcjonalność dzięki, której na bieżąco widzimy postępy swojej pracy. Dane przekształcane są w locie zgodnie z zdefiniowanymi przez użytkownika zależnościami. Po każdej wprowadzonej zmianie dane są transformowane, a ich podgląd możliwy do wyświetlenia.

Validate transformed instances – pozostawienie tej funkcji aktywnej pozwala aplikacji na walidację rezultatów po każdej, nawet drobnej, zmianie wprowadzonej w mapowaniu. W przypadku błędów, wyświetla listę niezgodności względem zakładanego modelu.

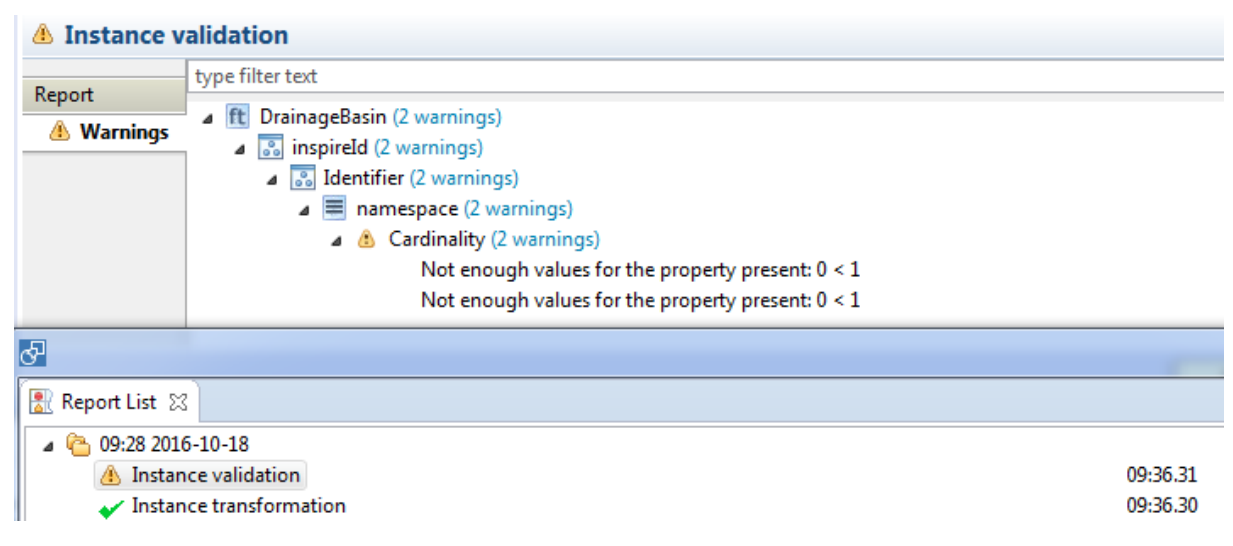

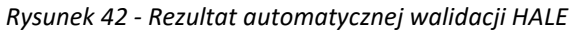

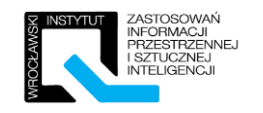

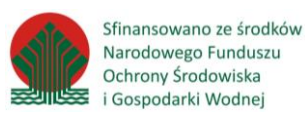

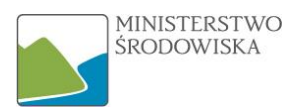

#### Rozwiązanie ćwiczenia 4.1.3 – przykładowy proces dostosowawczy.

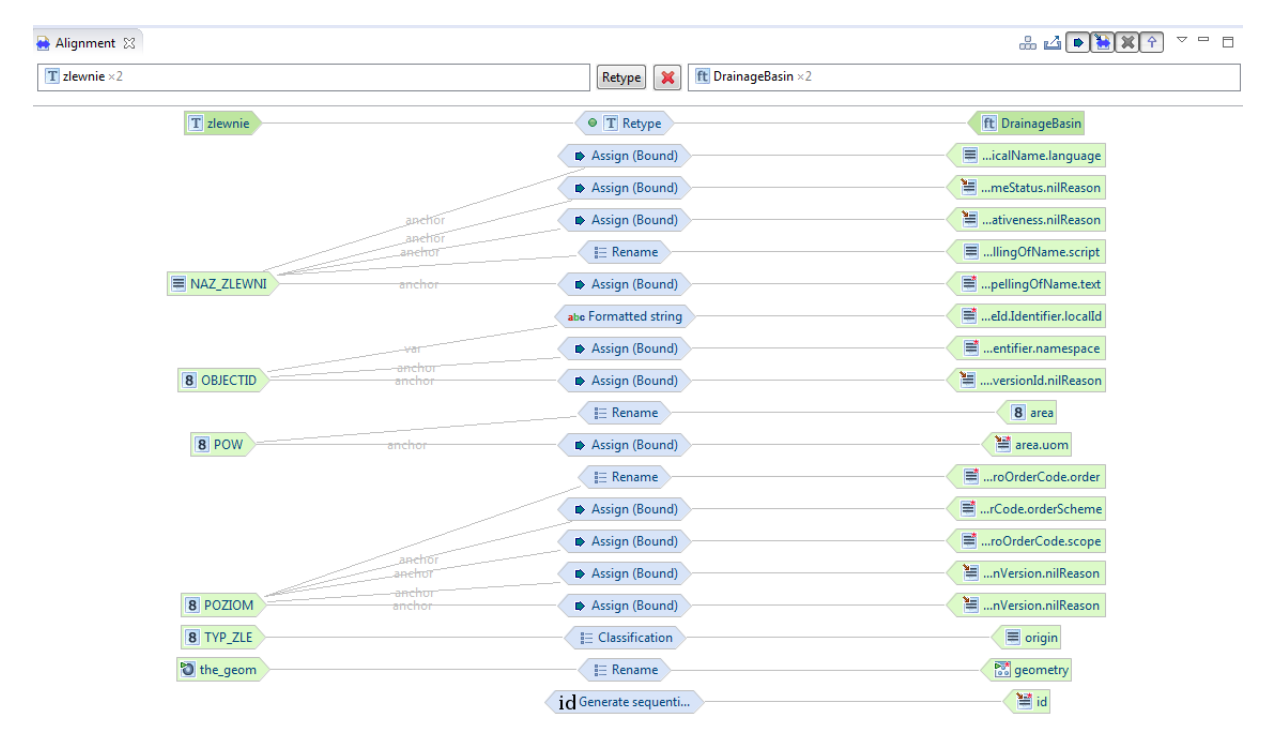

*Rysunek 43-Schemat przykładowego procesu dostosowawczego*

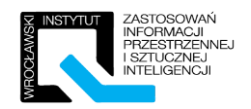

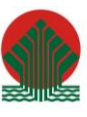

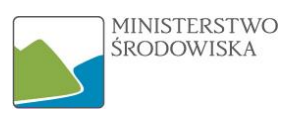

# <span id="page-39-0"></span>4.2 Ćwiczenie - Samodzielne przejście procesu harmonizacji w HALE

Konwersja będzie miała na celu przejście z formatu SHP do struktur GML zgodnych z INSPIRE. Ćwiczenie zostanie wykonane w oparciu o schemat dla tematu Hydrografia, klasa obiektów StandingWater. Wszystkie niezbędne dane wejściowe zostaną przekazane przez prowadzącego.

Niezbędne dane wejściowe:

- Schemat XSD dla tematu Hydrografia HydroPhysicalWaters.xsd
- Plik SHP zawierające dane środowiskowe dotyczący zlewni jeziora.shp

W toku ćwiczenia uczestnik będzie musiał wykonać mapowanie danych do schematu docelowego oraz następnie zaimplementować to rozwiązanie w aplikacji HALE, tak aby w rezultacie otrzymać plik GML zgodny ze schematem aplikacyjnym.

Schemat danych źródłowych:

- objectId identyfikator obiektu w pliku GML,
- **ID** JEZ unikalny identyfikator obiektu
- nazwa nazwa jeziora,
- pow powierzchnia zbiornika wodnego podana w metrach kwadratowych,
- obwod obwód zbiornika wodnego podany w metrach
- wys\_npm wysokość nad poziom morza lustra wody,
- glebokosc średnia głębokość jeziora podana w metrach,
- skala –wartość skali odpowiadająca poziomowi szczegółowości danych wektorowych.

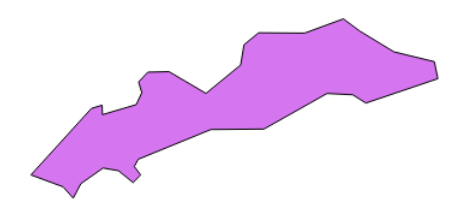

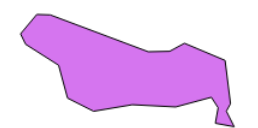

|  | $\Box$<br>$\Sigma$<br>$\qquad \qquad \Box$<br>/ Tabela atrybutów - jeziora :: Łącznie obiektów: 2, filtrowanych: 2, zaznaczonych: 0 |             |                   |            |       |         |           |       |  |
|--|----------------------------------------------------------------------------------------------------|-------------|-------------------|------------|-------|---------|-----------|-------|--|
|  | 而<br>谭<br>5. 2. 国图券 9. 日<br>目<br>1. 62<br>B                                                                                         |             |                   |            |       |         |           |       |  |
|  | <b>OBJECTID</b>                                                                                                    | ID JEZ      | nazwa             | <b>DOW</b> | obwod | wys_npm | alebokosc | skala |  |
|  | 13224 92215                                                                                                    |             | Jez. Olchowskie   | 453447     | 3675  | 75      | 25        | 25000 |  |
|  |                                                                                                    | 14491 89678 | Jez. Nowogardzkie | 941622     | 6474  | 70      | 13        | 25000 |  |
|  |                                                                                                    |             |                   |            |       |         |           |       |  |
|  |                                                                                                    |             |                   |            |       |         |           |       |  |
|  | $\equiv$<br>圍<br>Pokaż wszystkie obiekty_                                                                                           |             |                   |            |       |         |           |       |  |

*Rysunek 44- Źródłowy zbiór danych*

Dla ułatwienia poniżej zawarto lewą stronę tabeli mapowania wraz z wyróżnieniem, które elementy będą nie mapowane.

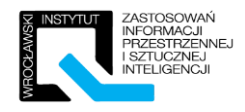

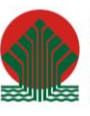

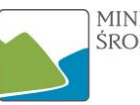

MINISTERSTWO<br>ŚRODOWISKA

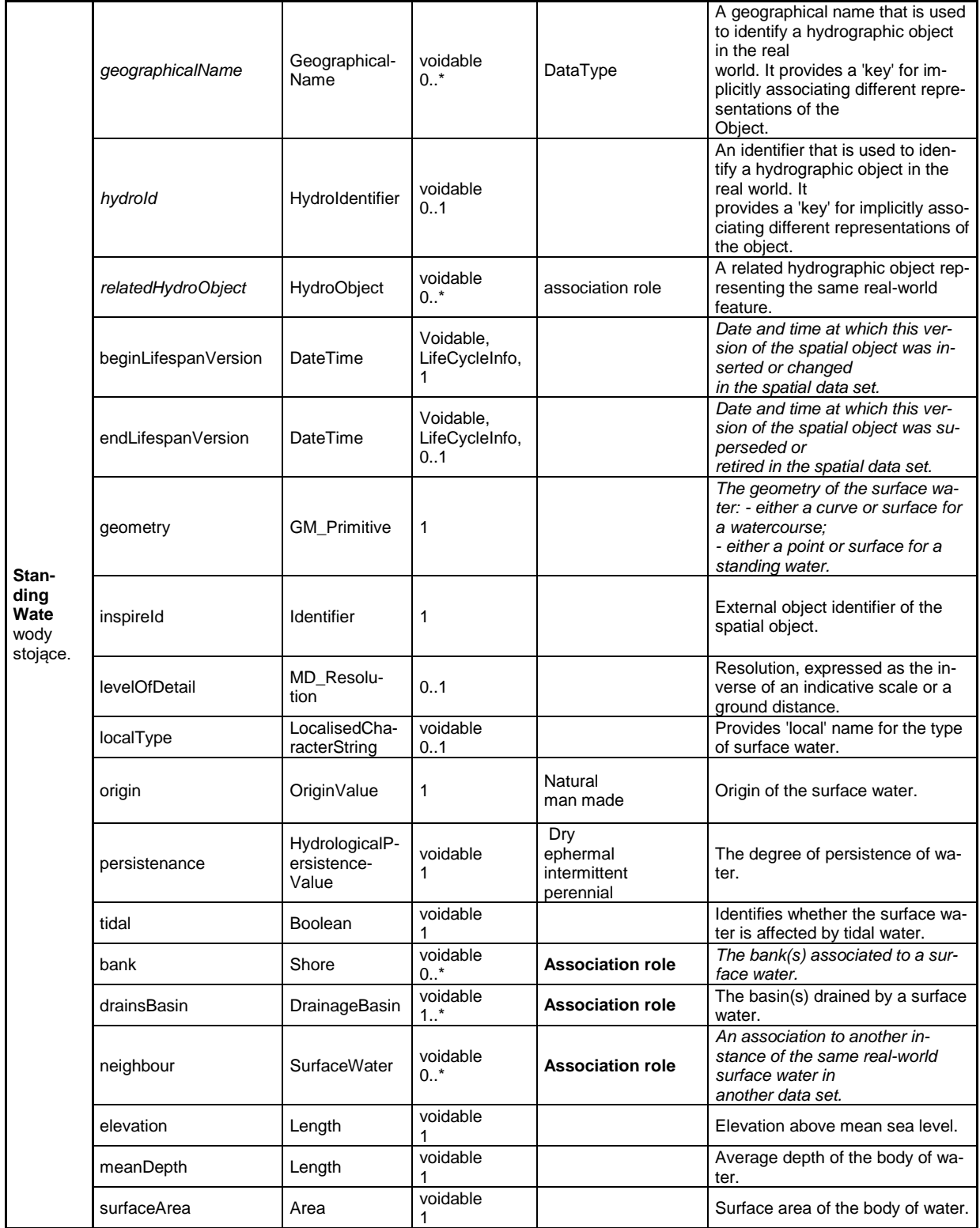

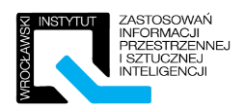

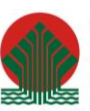

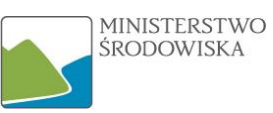

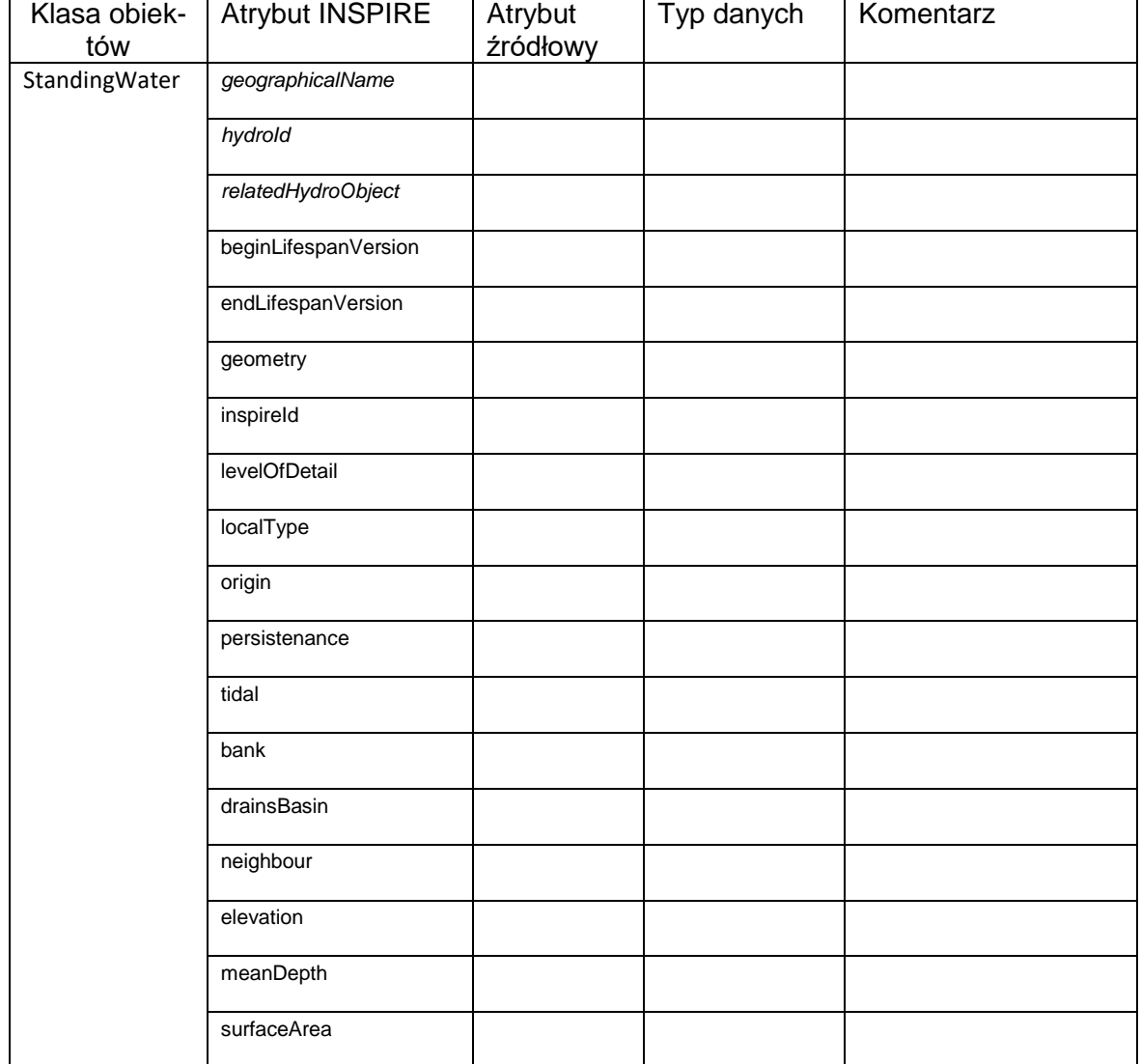

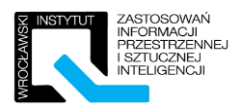

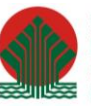

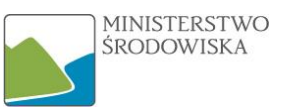

Definicje "GeographicalName" oraz "SpellingOfName" znaleźć powyżej w zadaniu 4.1 – rysunki 31 oraz 32.

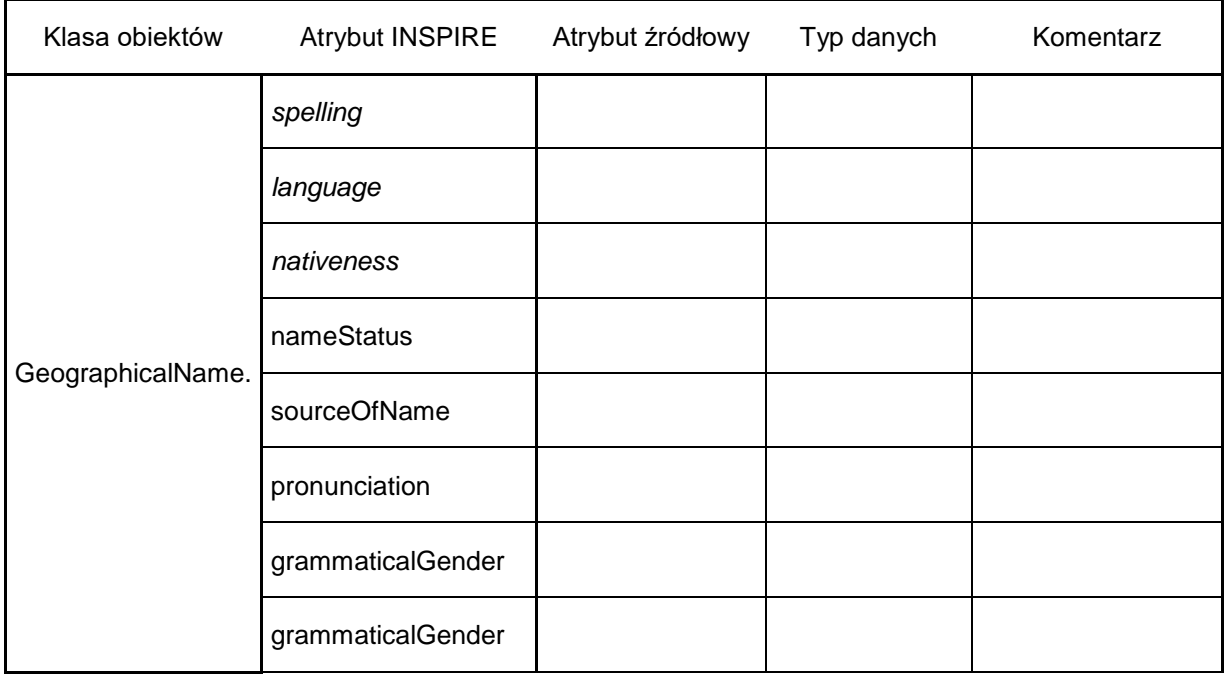

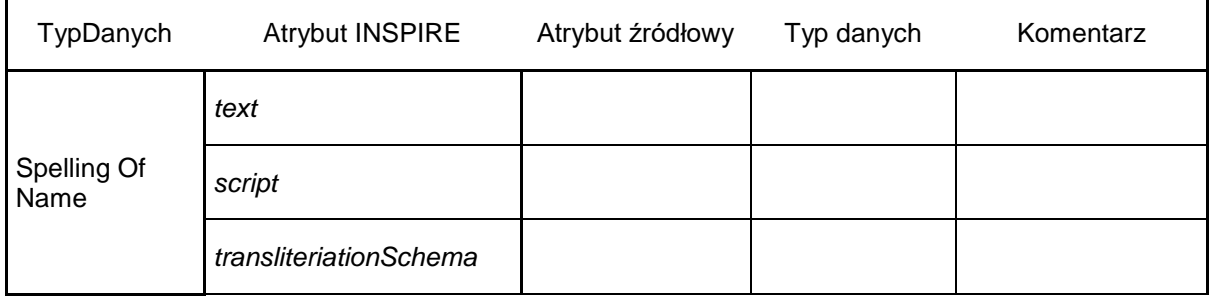

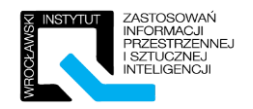

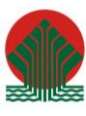

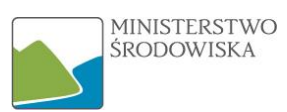

# <span id="page-43-0"></span>5 Walidacja plików GML względem schematu XSD

Celem ćwiczenia jest przeprowadzenie walidacji pliku GML względem schematu aplikacyjnego INSPIRE zapisanego w formacie XSD. Walidacja zostanie przeprowadzona na pojedynczym pliku z użyciem aplikacji Notepad++, jak również w sposób wsadowy za pomocą skryptu przygotowanego w ćwiczeniu opisanym w punkcie 5.1

# <span id="page-43-1"></span>5.1 Instruktaż - Walidacja pliku GML w edytorze tekstowym Notepad++

Prowadzący przeprowadzi uczestników krok po kroku przez proces walidacji dokumentu.

## UWAGA!

W przypadku walidacji plików GML zgodnych z INSPIRE niezbędne jest połączenie z Internetem. Wynika to stąd, że plik XSD w swojej treści odwołuje się do wielu innych schematów, które walidator pobiera w tle w celu przeprowadzenia kontroli.

Główny przepływ zdarzeń:

1. Uruchamiamy aplikację Notepad++. Aplikacja powinna posiadać zainstalowane rozszerzenie XML Tools, które umożliwia bardziej zaawansowane przetwarzanie danych XML. Jeśli moduł ten nie jest widoczny w menu "Wtyczki" to znaczy, że należy go doinstalować korzystając z Plugin Managera (Wtyczki >> Plugin Manager).

| Plugin Manager                                                                                                    |          |                   |            |                  |
|----------------------------------------------------------------------------------------------------|----------|-------------------|------------|------------------|
| <b>Installed</b><br>Available Updates                                                                                                    |          |                   |            |                  |
| Plugin                                                                                                    | Category | Installed Version | Stability  |                  |
| Converter                                                                                                    | Others   | 3.0               | Good       |                  |
| <b>MIME Tools</b>                                                                                                    | Others   | 1.9 <sub>1</sub>  | Good       |                  |
| NppExport                                                                                                    | Others   | 0.2.8 Good        |            |                  |
| <b>NppFTP</b>                                                                                                    | Others   | 0.26.3 Good       |            |                  |
| Plugin Manager                                                                                                    | Others   | 1.3.5 Good        |            |                  |
| <b>XML Tools</b>                                                                                                    | Others   |                   | 2.4.8 Good |                  |
| This plugin is a small set of useful tools for editing XML with Notepad++. The plugin is libXML2-based. The plugin features<br>are:<br>- XML syntax Check<br>- XML Schema (XSD) + DTD Validation<br>- XML tag autoclose |          |                   |            | $\blacktriangle$ |
|                                                                                                    |          |                   | Reinstall  | Remove           |
| Settings                                                                                                    |          |                   |            | Close            |

*Rysunek 45-Aplikacja Notepad++ wraz z rozszerzeniem XML Tools*

2. Mając otwarty plik GML należy przejść do narzędzi XML Tools i wybrać "Validate Now". W pierwszej kolejności plik zostanie sparsowany i sprawdzony składniowo. Jeśli posiada jakieś błędy syntaktyczne zostanie wyświetlona informacja na ten temat. W efekcie powinno ukazać się okno z prośbą o wskazanie pliku XSD.

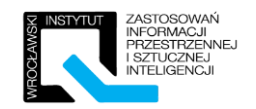

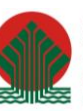

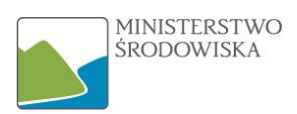

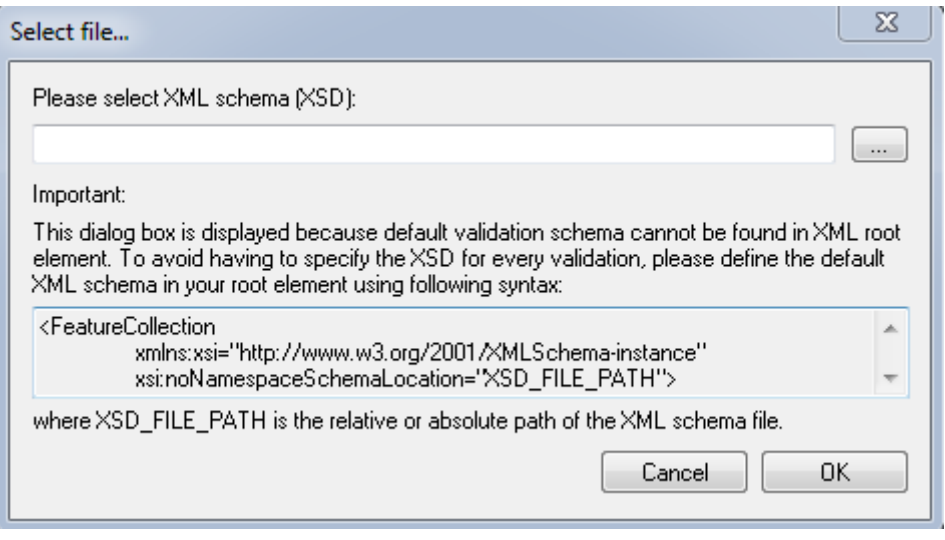

*Rysunek 46- Notepad++ - prośba o wskazanie XSD*

3. Po wskazaniu pliku rozpocznie się proces walidacji. Długość trwania jest uzależniona od rozmiaru pliku sprawdzanego, jak i prędkości łącza internetowego. Zalecane jest sprawdzanie w ten sposób plików nie większych niż 25 mb. Po sprawdzeniu ukazać się powinno okno z rezultatem walidacji. Jeśli walidacja zakończyła się niepowodzeniem – wyświetlony zostanie komunikat o błędzie.

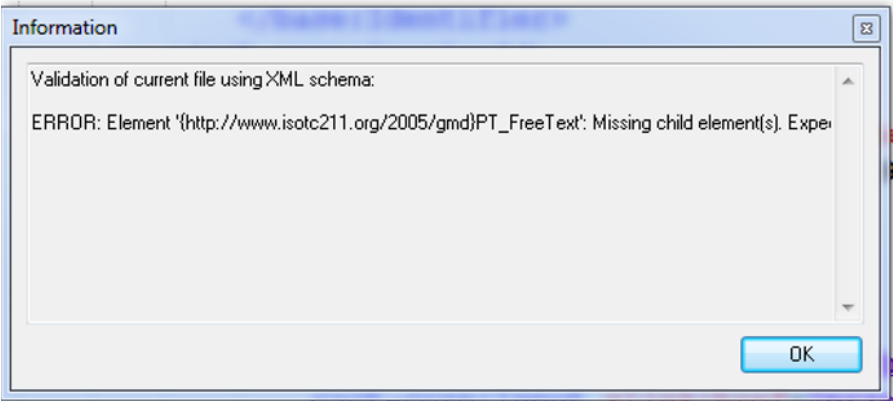

*Rysunek 47- Notepad++ - informacja o błędzie*

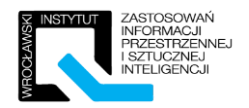

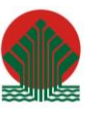

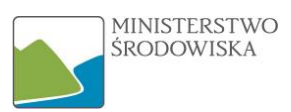

# <span id="page-45-0"></span>5.2 Ćwiczenie - Walidacja pliku GML – tryb wsadowy

Do przeprowadzenia ćwiczenia niezbędne jest stałe połączenie z Internetem. Przeprowadzenie walidacji w trybie offline jest niemożliwe.

# <span id="page-45-1"></span>5.2.1 Walidacja pojedynczego pliku GML

Ćwiczenie ma na celu zapoznanie się z procesem konfiguracji pliku wsadowego, jak i interpretacją otrzymanych rezultatów. Komplet plików niezbędnych do wykonania zadania zostanie przekazany przez trenera uczestnikom.

W pierwszej kolejności należy prawidłowo uzupełnić plik konfiguracyjny "walidacja.bat". Plik ten należy uzupełnić o następujące elementy:

- Ścieżka do folderu z plikami XML/GML,
- Ścieżka do pliku "AltovaXML\_COM.exe", znajdującego się w lokalizacji gdzie zainstalowany został program Altova XMLSpy Community Edition (oprogramowanie darmowe),
- Ścieżkę do pliku XSD, w oparciu o który ma zostać przeprowadzona walidacja.
- Nazwę pliku tekstowego, w którym zapisane zostaną wyniki walidacji.

Strukturę całego pliku BAT można przedstawić w sposób następujący:

```
Gecho on
```

```
:: PETLA FOR - WYKONAJ ITERACYJNIE DLA WSZYSTKICH PLIKÓW W FOLDERZE
for \delta a in (C:\SCIEZKA DO FOLDERU\*.xml) do (
:: ZAPISZ DO PLIKU SŁOWO "WALIDACJA"
echo Walidacja: "%%a": >> PLIK WYNIKOWY.txt
:: ZWALIDUJ PLIK ZA POMOCA XSD - WYNIK ZAPISZ DO PLIKU WYNIKOWEGO
"C:\SCIEZKA DO OPROGRAMOWANIA\AltovaXML COM.exe" /validate "%%a"
/schema "C:\SCIEZKA DO SCHEMATU\NAZWA PLIKU.xsd" >>
PLIK WYNIKOWY.txt)
pause
```
#### *Rysunek 48- Skrypt walidacyjny - zapis ogólny*

Weryfikację poprawności uzupełnienia danych możemy wykonać poprzez uruchomienie skryptu, jeśli proces rozpocznie się – oznacza to, że wszystko jest wpisane prawidłowo. Dla uproszczenia w ćwiczeniu plik XML, XSD oraz BAT znajdują się z tym samym folderze.

## <span id="page-45-2"></span>5.2.2 Walidacja plików GML [Zaawansowane]

Ćwiczenie ma na celu przeprowadzenie użytkownika przez bardziej skomplikowany proces walidacji, bliższy sytuacji z życia codziennego. Uczestnicy szkolenia otrzymają od trenera komplet niezbędnych plików.

Przedstawienie zadania:

- Uczestnik posiada zbiór plików w formatach XML oraz GML, które musi zweryfikować pod kątem zgodności z modelem INSPIRE (czyli poddać walidacji).
- Pliki te są zlokalizowane w kilku folderach na dysku, kilka z nich posiada błędy.
- Uczestnik ma za zadanie tak zmodyfikować plik "walidacja.bat", aby zwalidować wszystkie pliki oraz być w stanie wskazać pliki niezgodne ze specyfikacją.

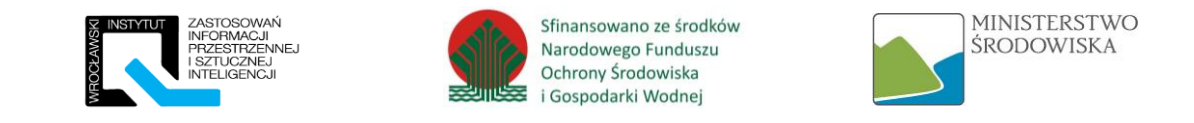

## Strukturę plików można przedstawić w sposób następujący:

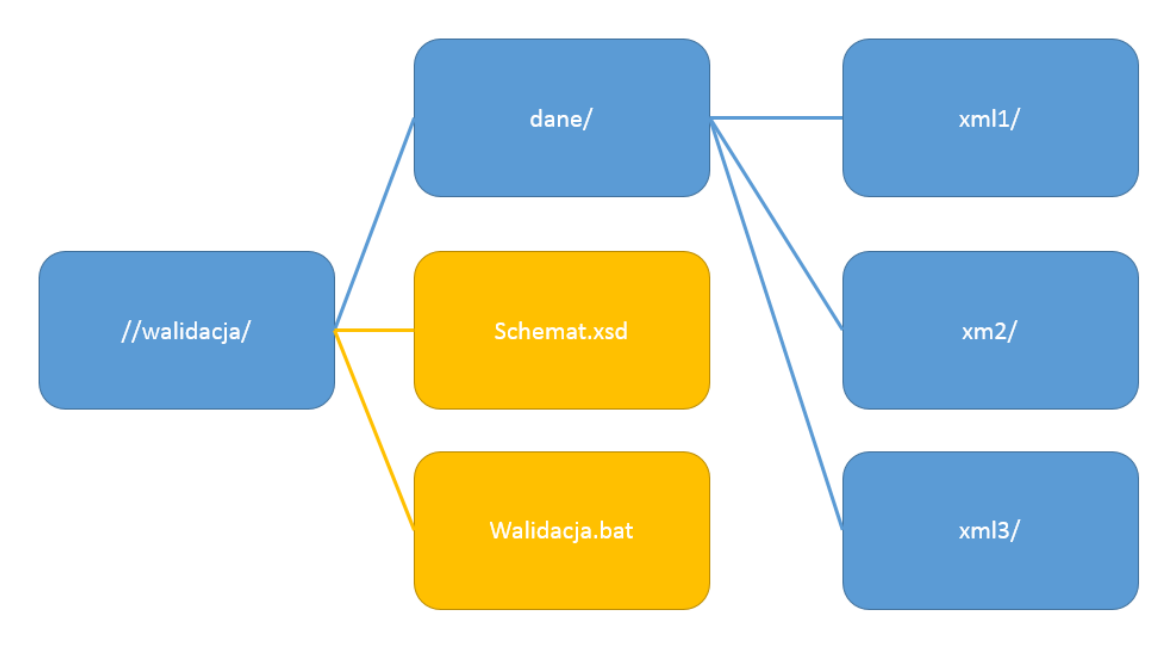

*Rysunek 49- Struktura plików i katalogów ćwiczeniowych*

Zadnie rozwiązać można na wiele sposobów, na zakończenie ćwiczenia prowadzący pokaże oraz przeanalizuje jedno z nich.

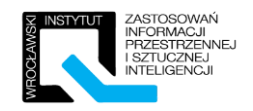

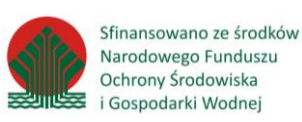

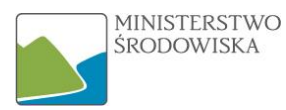

#### Rozwiązanie ćwiczenia 5.2.1.

```
echo on
for %a in (* . xml) do (
echo Walidacja: "8%a": >> Wyniki walidacji.txt
"C:\Program Files (x86)\Altova\AltovaXML2013\AltovaXML COM.exe" /validate "%%a"
/schema "..\XSD\EnvironmentalManagementFacilities.xsd" >> Wyniki walidacji.txt)
pause
```
#### Rozwiązanie ćwiczenia 5.2.2.

```
@echo on
for \{a \in (\text{lane}\xm11\mid x.m1) \text{ do } (echo Walidacja: "8%a": >> Wyniki XML1.txt
"C:\Program Files (x86)\Altova\AltovaXML2013\AltovaXML COM.exe"
/validate "%%a" /schema "schemat.xsd" >> Wyniki XML1.txt)
for \{a \in (\text{dane}\xm12\mid x.m1) \text{ do } (echo Walidacja: "%%a": >> Wyniki XML2.txt
"C:\Program Files (x86)\Altova\AltovaXML2013\AltovaXML COM.exe"
/validate "%%a" /schema "schemat.xsd" >> Wyniki XML2.txt)
for \alpha in (dane\xml3\*.xml) do (
echo Walidacja: "%%a": >> Wyniki XML3.txt
"C:\Program Files (x86)\Altova\AltovaXML2013\AltovaXML COM.exe"
/validate "%%a" /schema "schemat.xsd" >> Wyniki XML3.txt)
pause
```